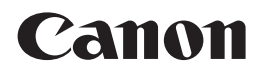

多功能传真一体机 **PIXMA** MX428

# 入门指南

### 使用说明书

### 本文档中使用的符号

禁止的操作。

包含重要信息的说明。

- 在本指南中,Windows 7操作系统简称Windows 7,Windows Vista操作 系统简称Windows Vista。
- 本指南中的屏幕基于Windows 7 Home Premium和Mac OS X v.10.6.x。 (除非另有说明,否则这些屏幕均为Windows 7环境下的屏幕。)

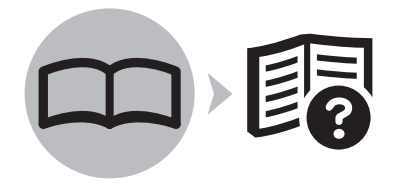

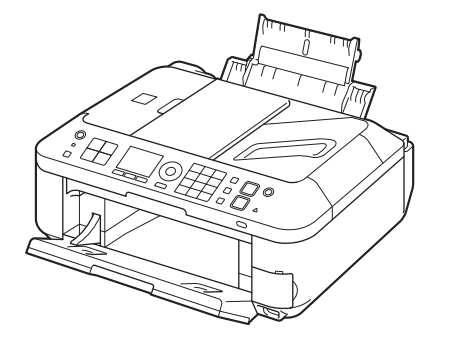

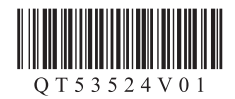

### ■ 目录

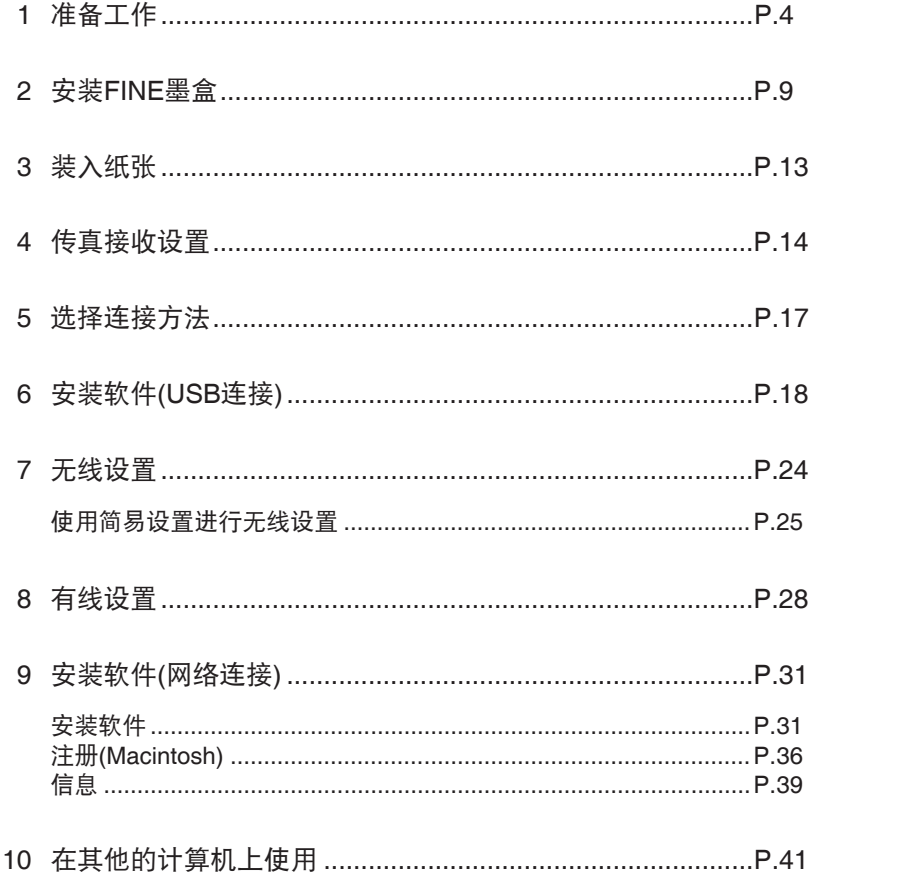

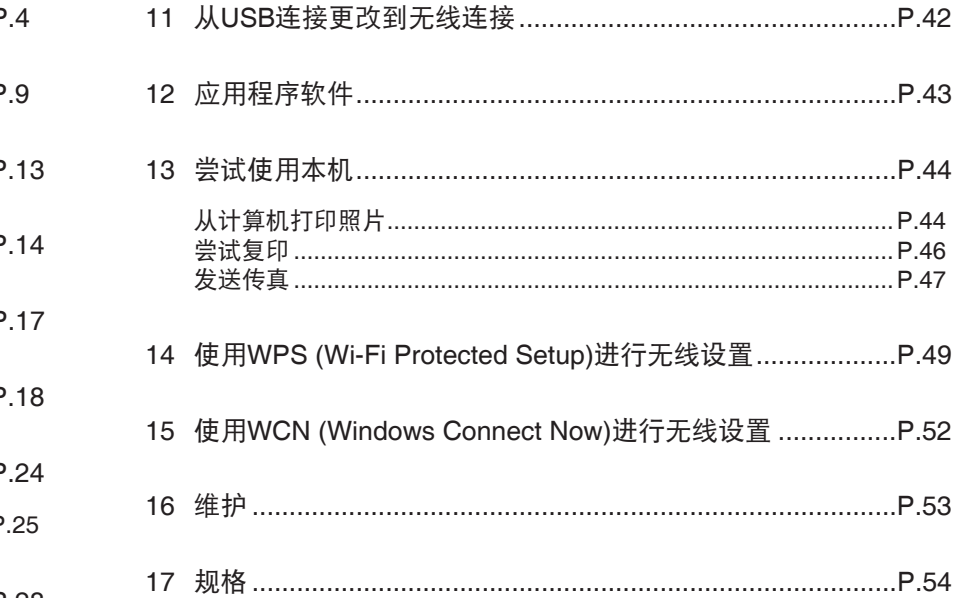

■ 本机安装流程

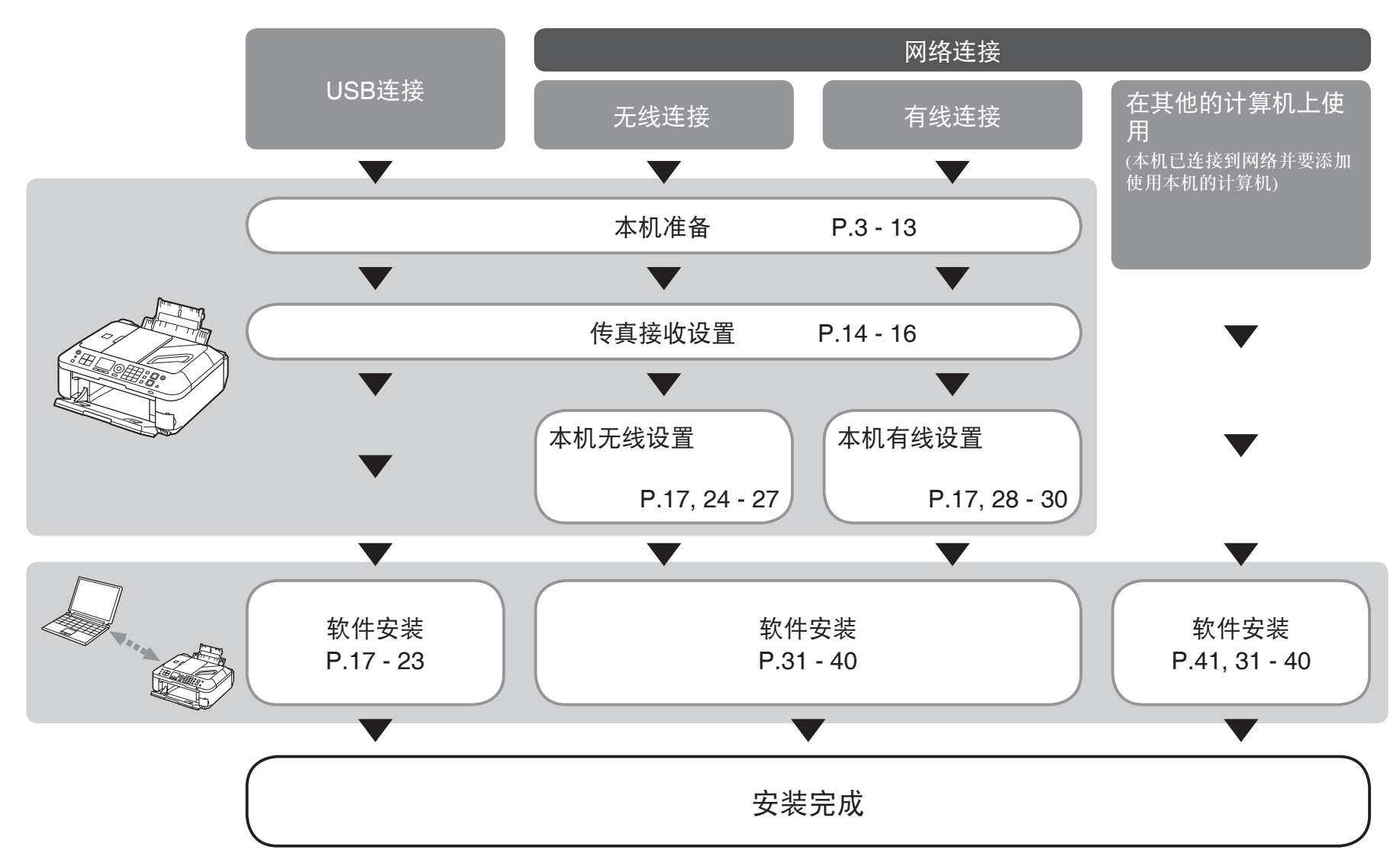

本机包含印刷手册和在计算机上查看的电子手册。 电子手册可在安装光盘中找到并已在软件安装过程中安装。

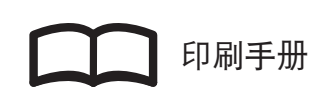

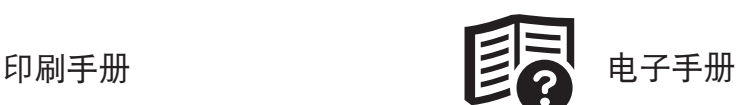

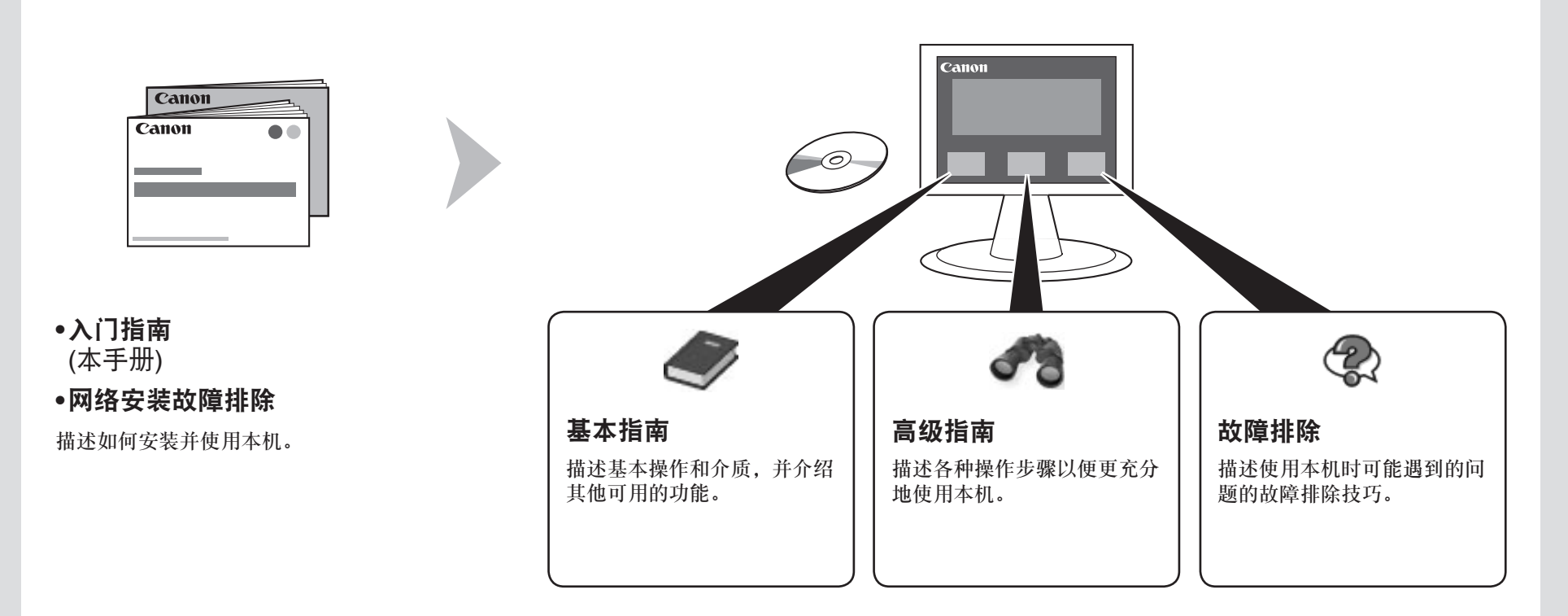

有关打开电子手册的详细资料,请参阅第43页。

### ■ 无线/有线连接所需的设备

通过无线/有线连接使用本机时,根据连接方法需要以下设备。

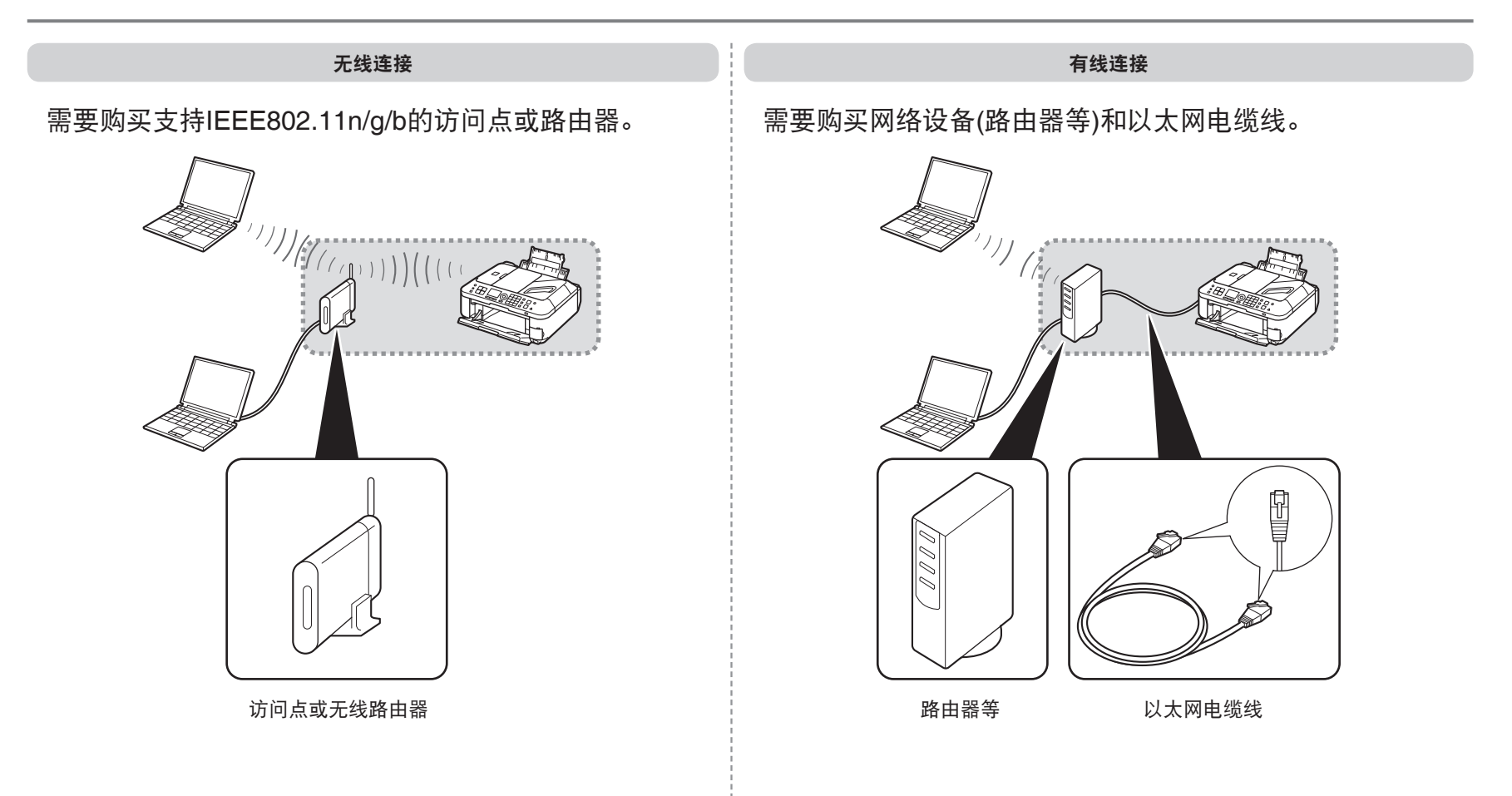

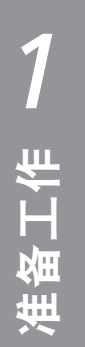

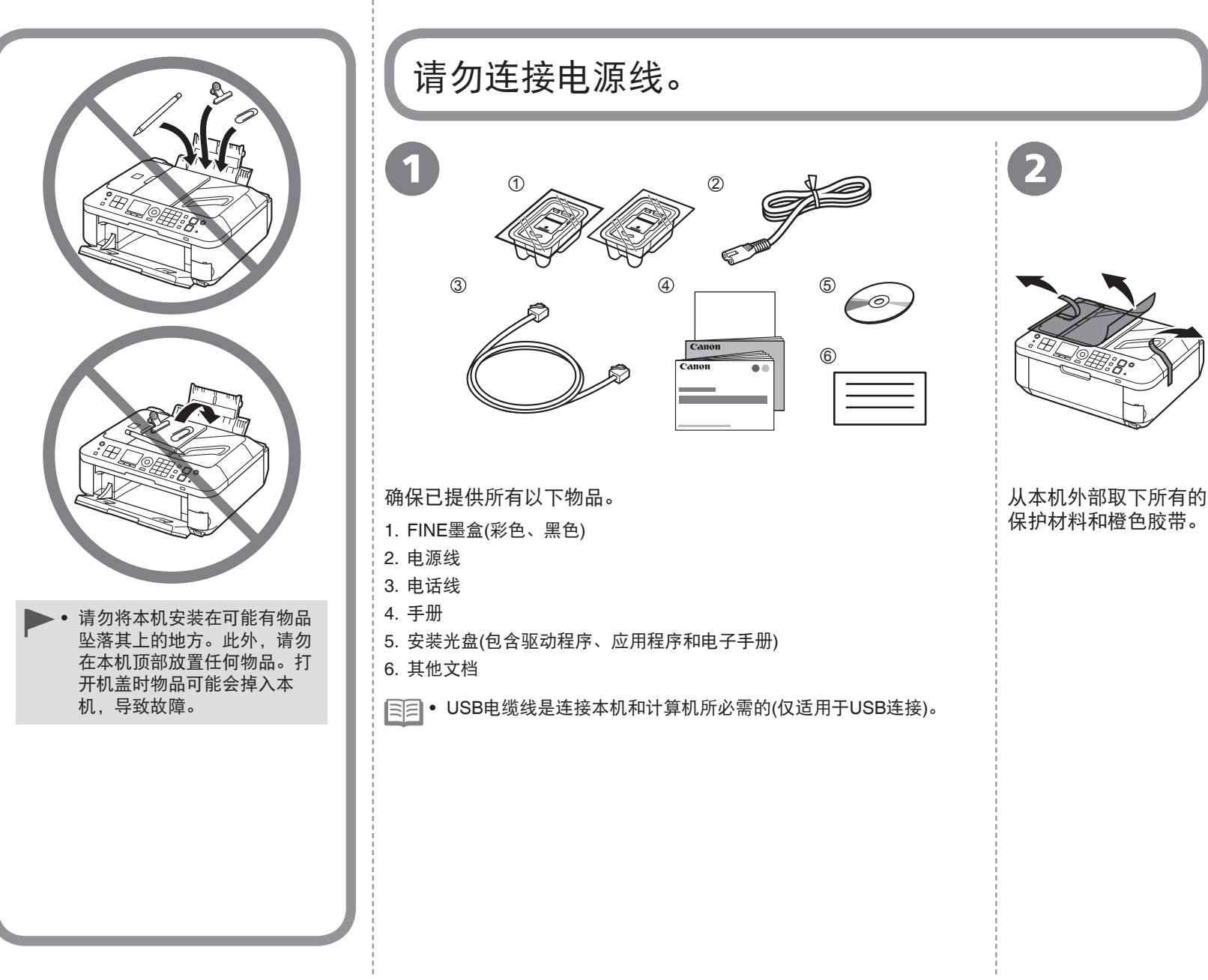

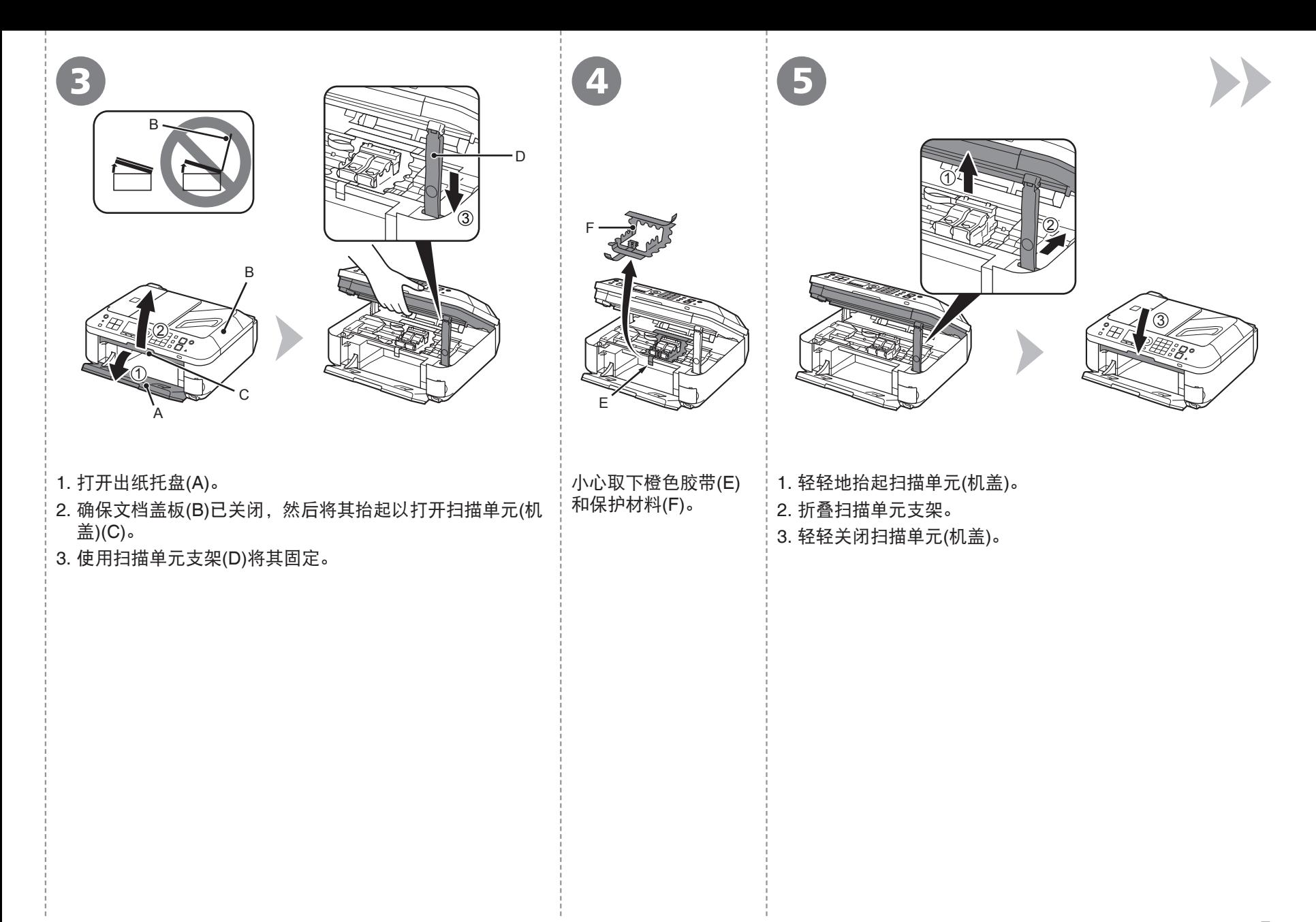

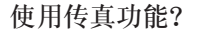

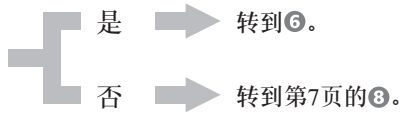

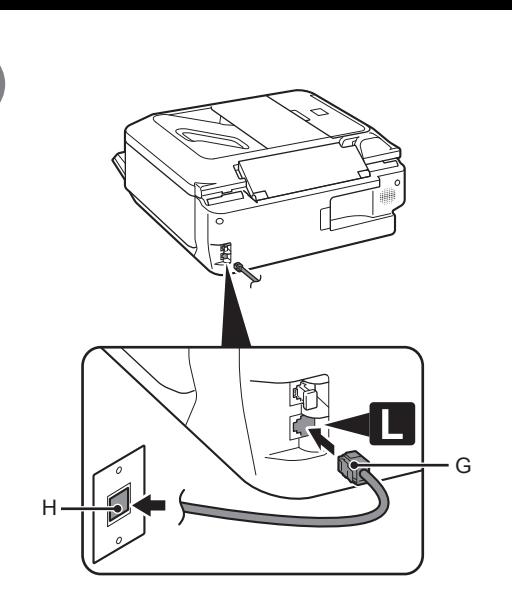

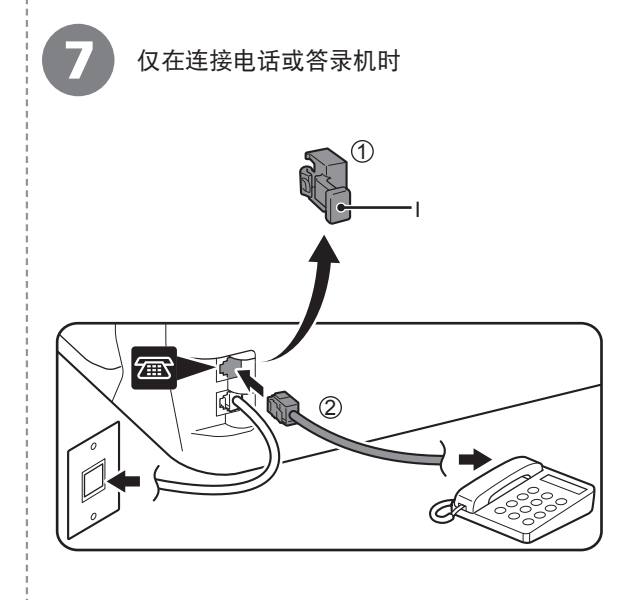

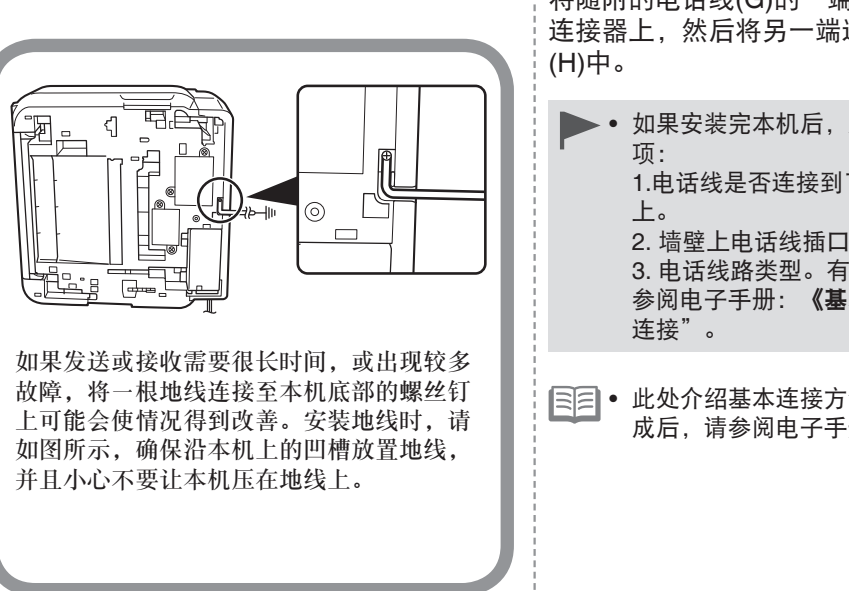

6

将随附的电话线(G)的一端连接到本机下方标有"L"的 连接器上,然后将另一端连接到墙壁上的电话线插口

• 如果安装完本机后,无法发送传真,请检查以下几 1.电话线是否连接到了本机上标有"L"的连接器 2. 墙壁上电话线插口的拨号声音。 3. 电话线路类型。有关详细资料,安装完成后,请

参阅电子手册:《基本指南》中的"确认电话线路

• 此处介绍基本连接方法。有关其他连接方法,安装完 成后,请参阅电子手册:《基本指南》。

取下盖(I)(1),然后使用电话线(2)连接电话或答 录机。

请勿使用电话线接口分线器并行连接本机和电 话。本机可能无法正常工作。 •

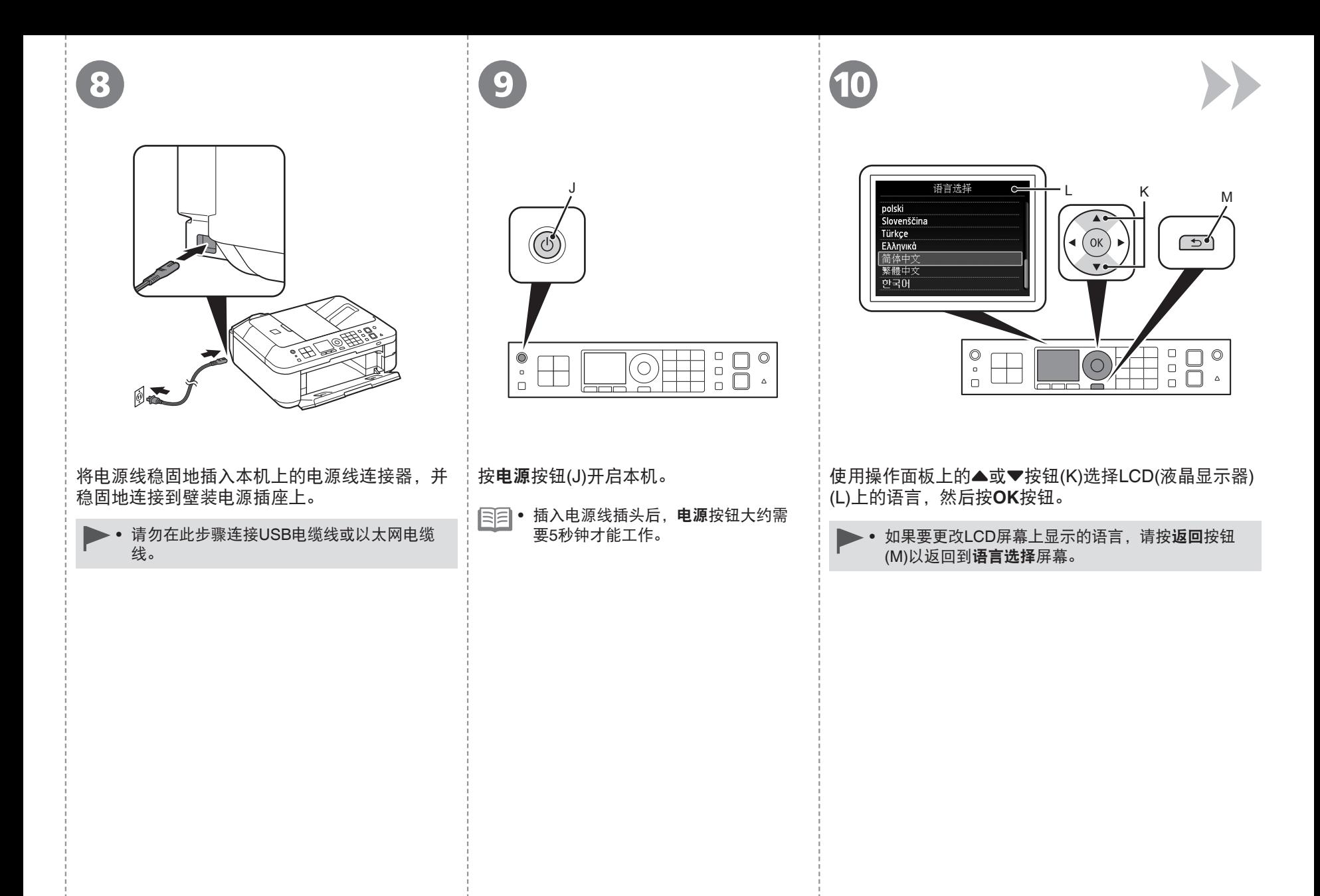

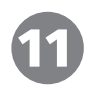

请放置墨盒。

显示此屏幕时,继续执行下一步骤。

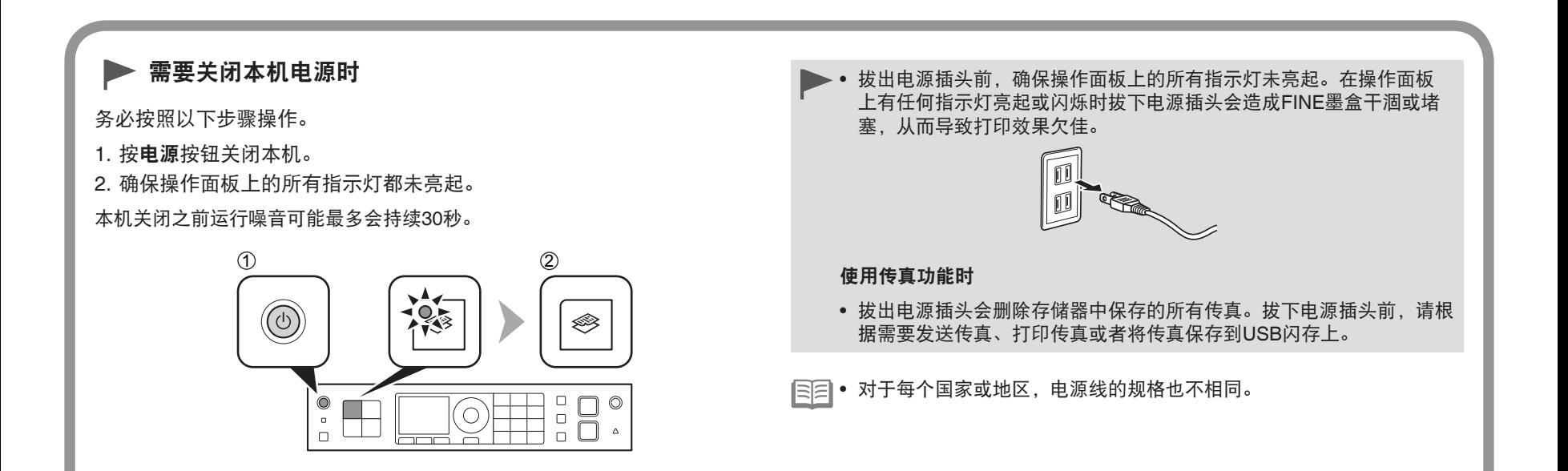

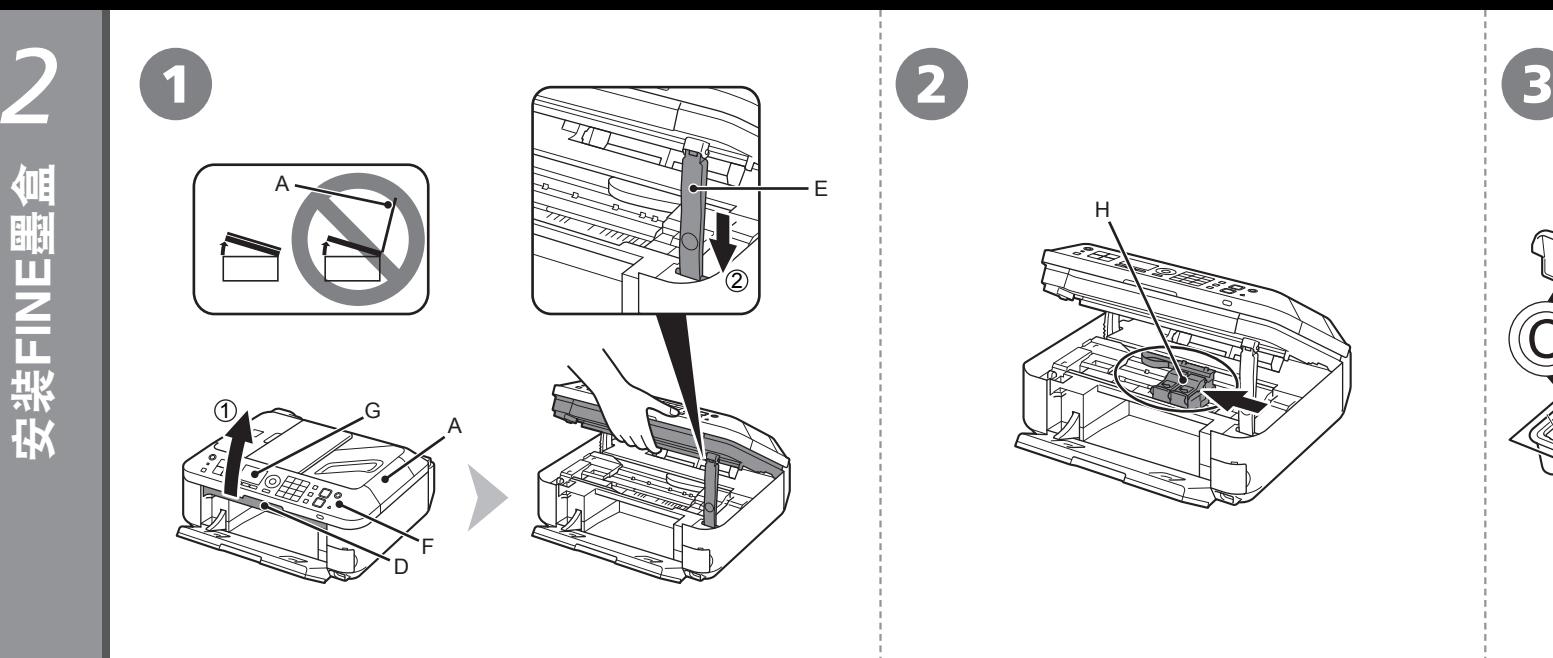

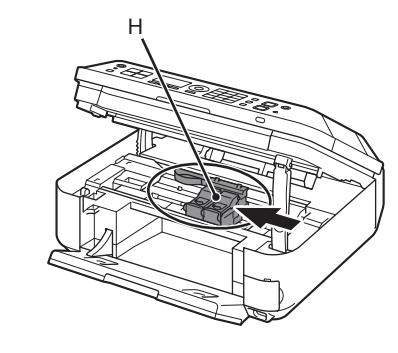

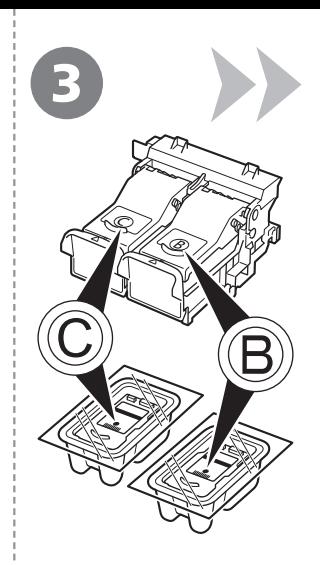

1. 确保文档盖板(A)已关闭, 然后将其抬起以打开扫描单元(机 FINE墨盒固定器(H)移至安装位置。 按照下一步骤将黑色

> 如果FINE墨盒固定器未移动,请确保本机已开启。有 关详细资料,请参阅"1 准备工作"中第7页的 3到 9。

**<b>®和彩色©FINE墨盒** 插入到相应的插槽® 和**©。** 

2. 使用扫描单元支架(E)将其固定。

盖)(D)。

抬起扫描单元(机盖)时,不要碰触操作面板(F)上的按钮或 • LCD屏幕(G)。可能会导致非所需的操作。

转到下一页。**The Second Second** 

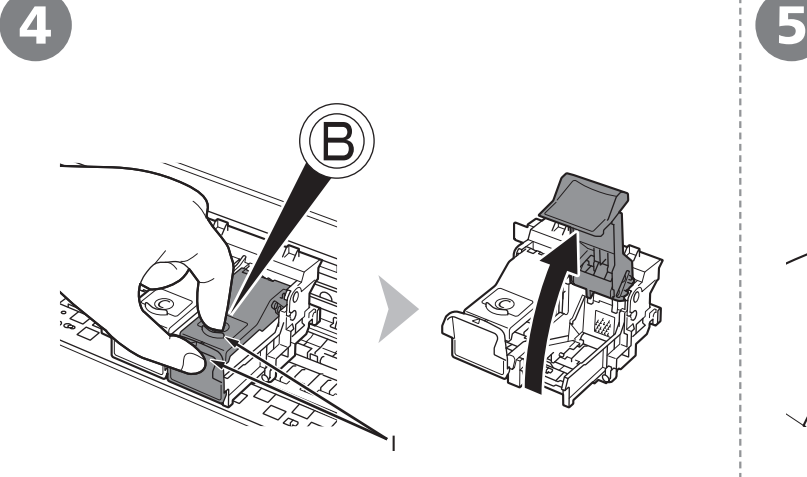

捏紧(I)并拉起锁定盖。

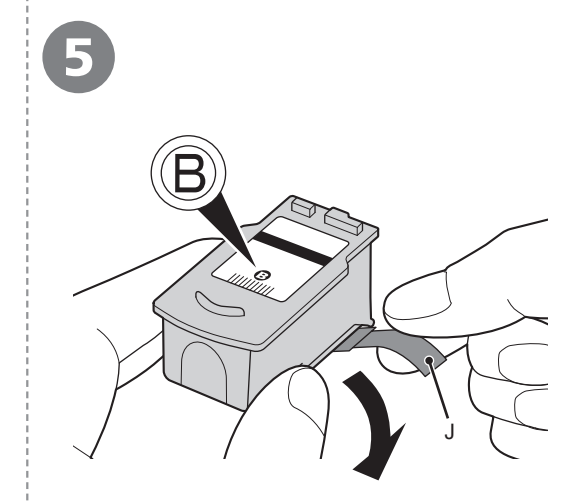

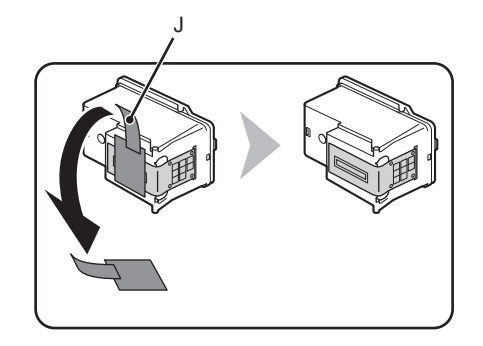

打开右侧的墨盒锁定盖⑧。 | 从包装盒中取出黑色FINE墨盒⑧后,按照箭头所示方向拉橙色保护胶带(J)并小心将其取 下。

- 小心处理FINE墨盒。请勿将其掉落或向其施加过大的压力。
	- 务必使用附带的FINE墨盒。 •
	- 请小心,不要让取下的保护胶带上的墨水弄脏双手或周围工作区。
	- 请勿触摸FINE墨盒的金属部件。如果触摸这些区域,本机可能无法正确打印。 •

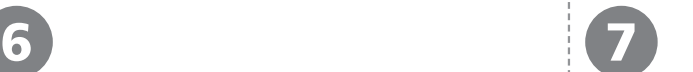

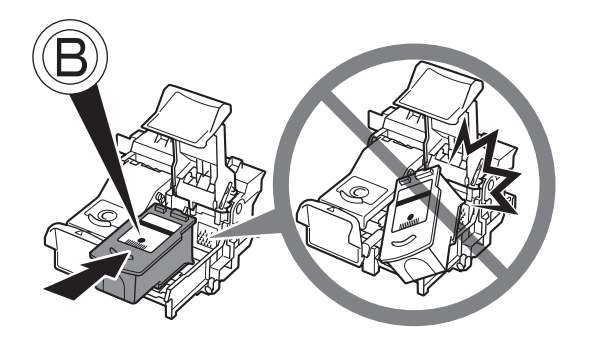

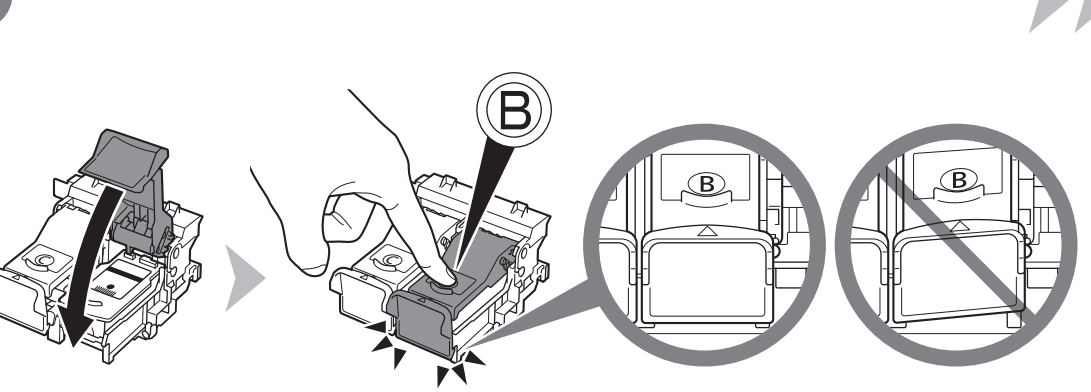

- 切勿使FINE墨盒敲击到固定架的侧面。
	- 请在明亮的环境下进行安装。 •
	- 将黑色FINE墨盒⑧安装到右侧插槽⑧中,将 彩色FINE墨盒 © 安装到左侧插槽 © 中。

将黑色FINE墨盒®放入右侧插槽®中。 | 向下按墨盒锁定盖的®, 直至其锁定到位。 直视墨盒锁定盖 的并检查其是否正确锁定(没有倾斜)。

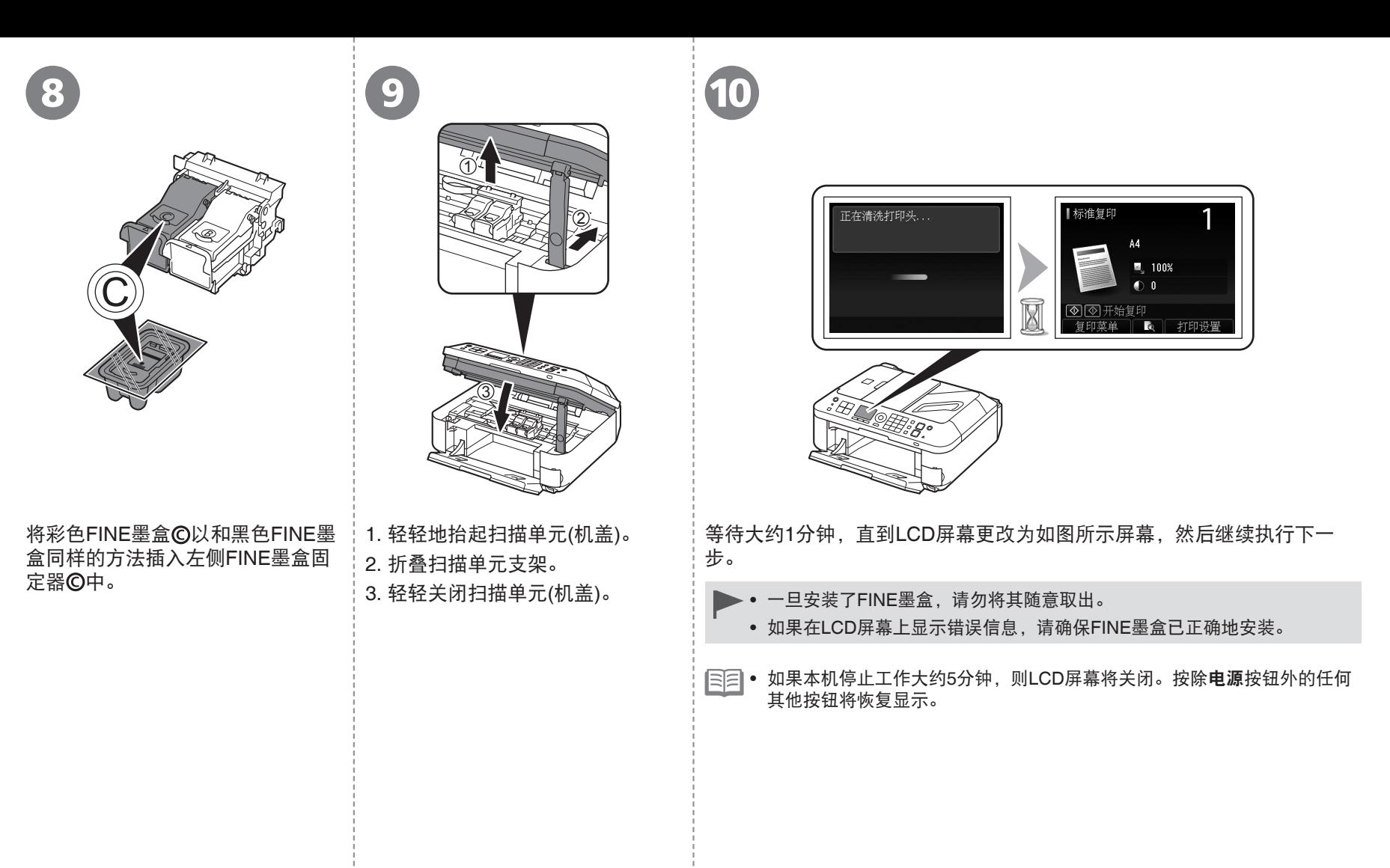

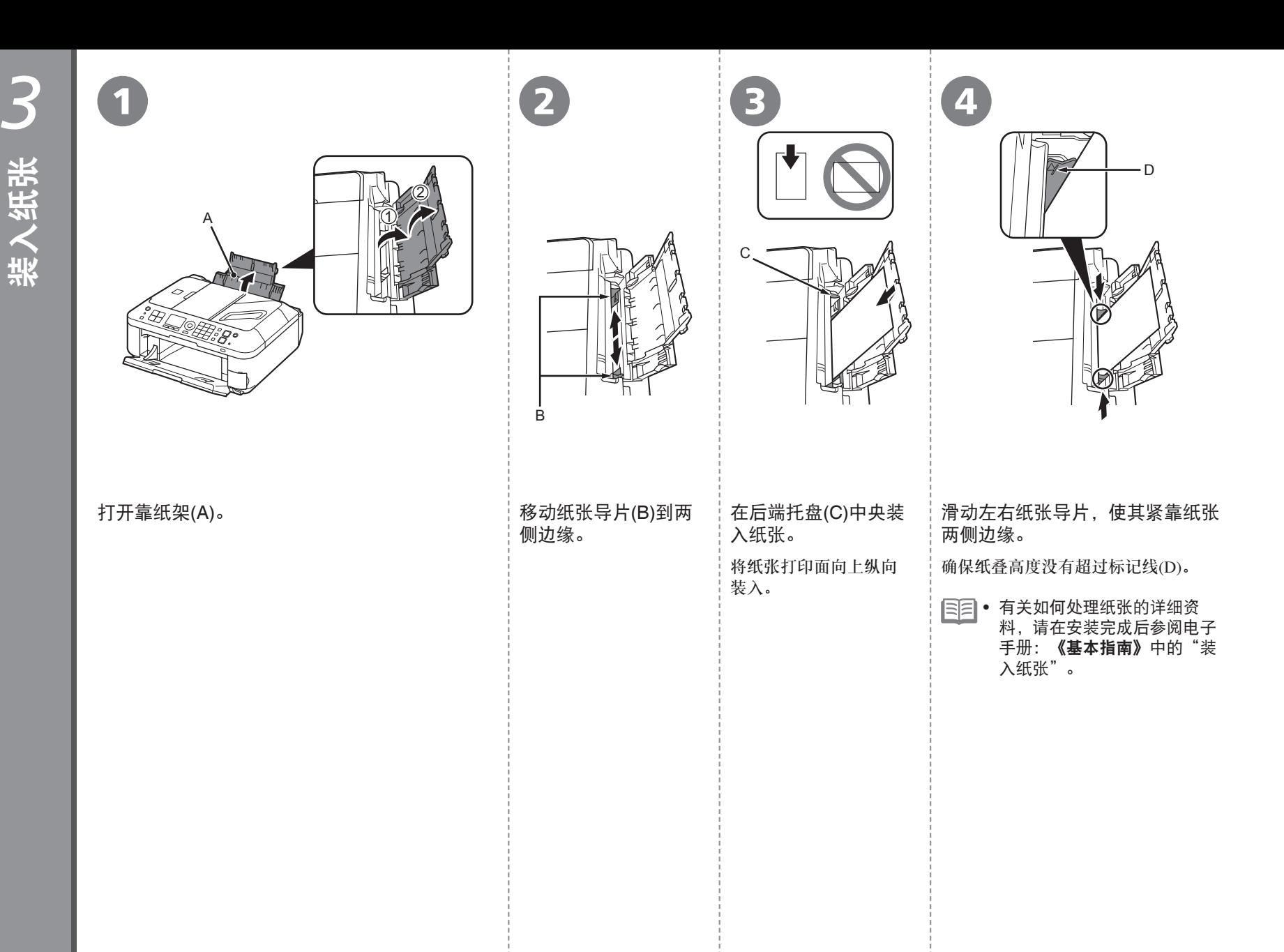

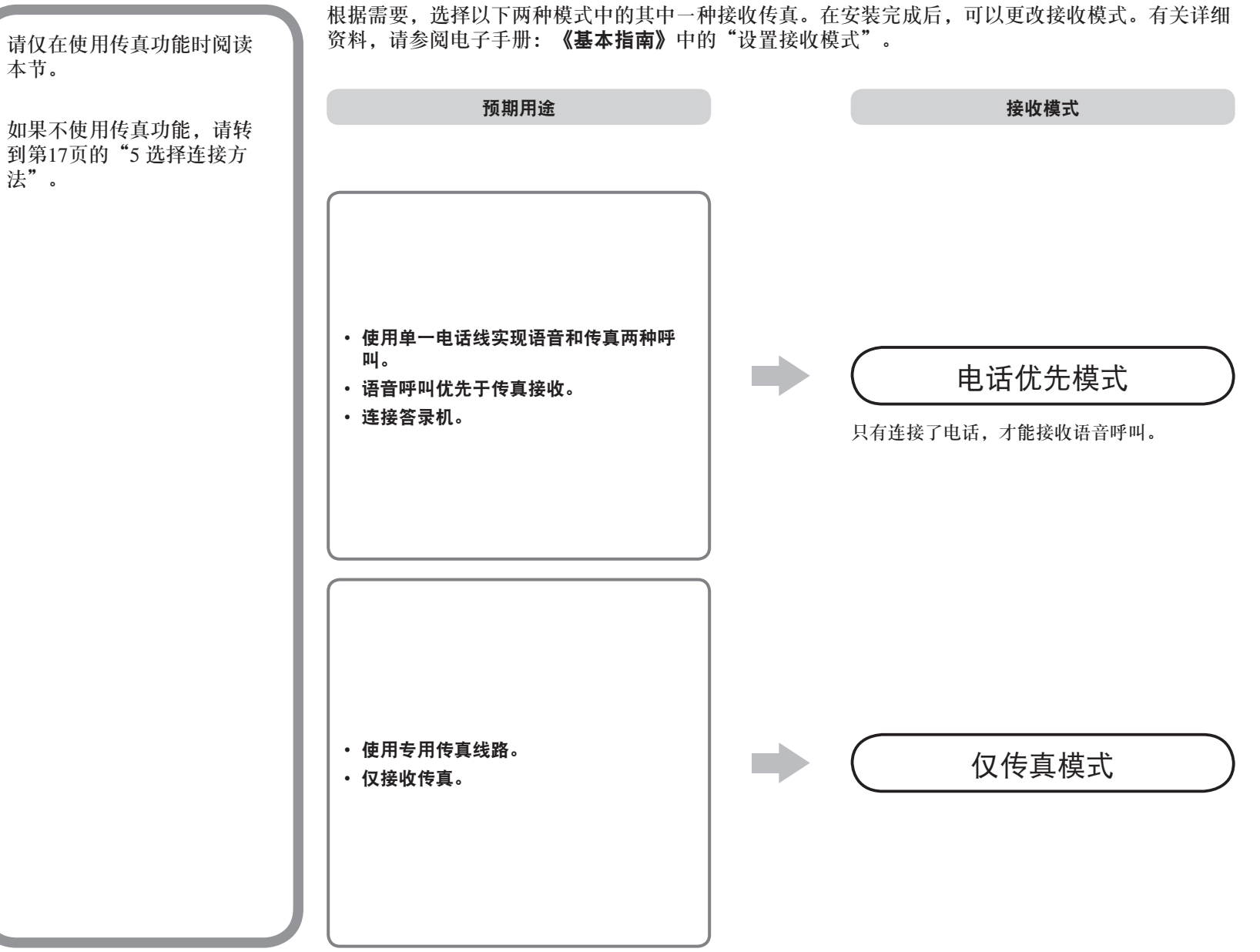

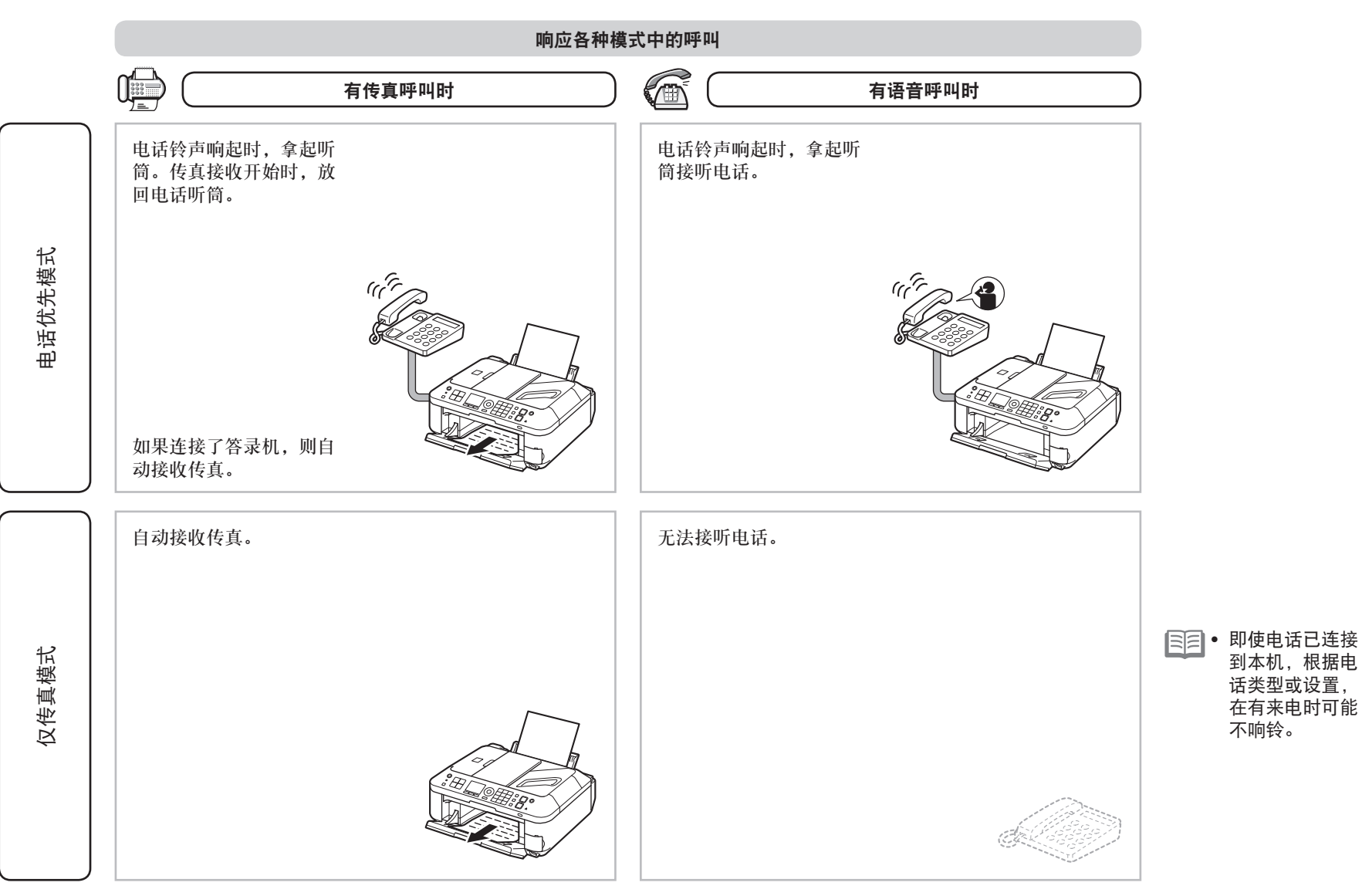

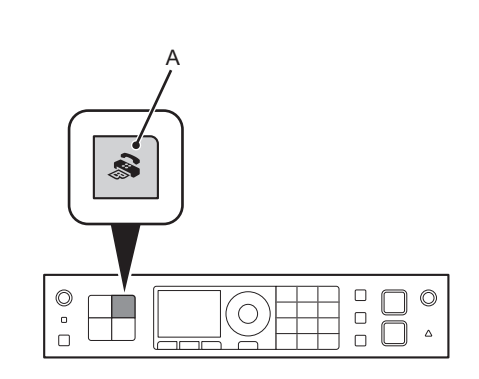

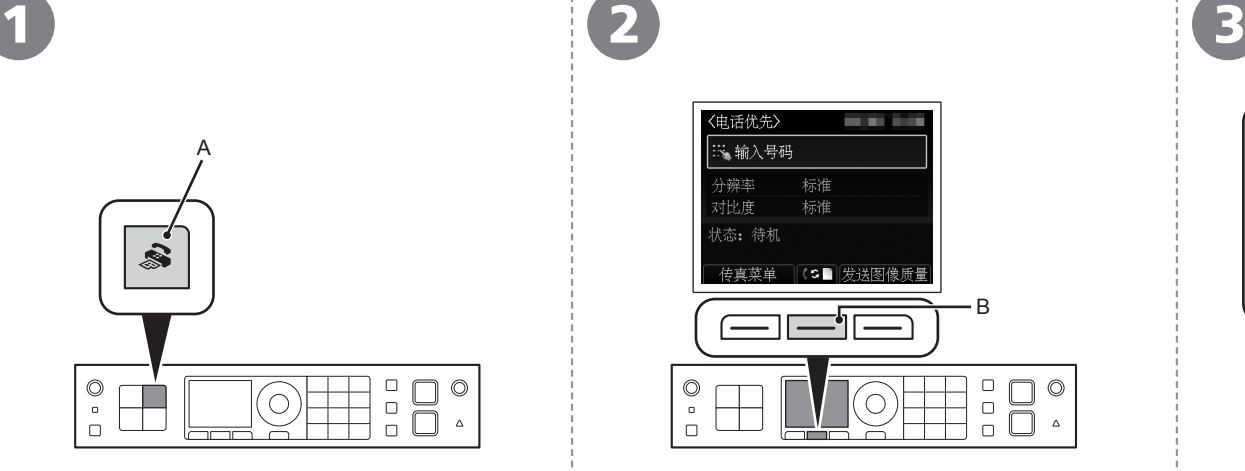

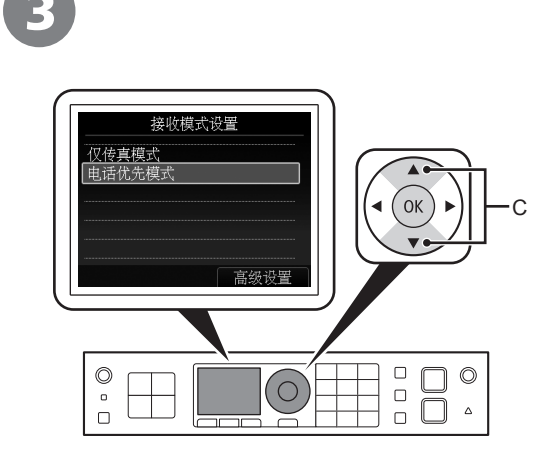

按中间的**功能**按钮(B)。 │使用▲或▼按钮(C)选择接收模式,然后按OK按 钮。

返回到传真待机屏幕。

按传真按钮(A)。

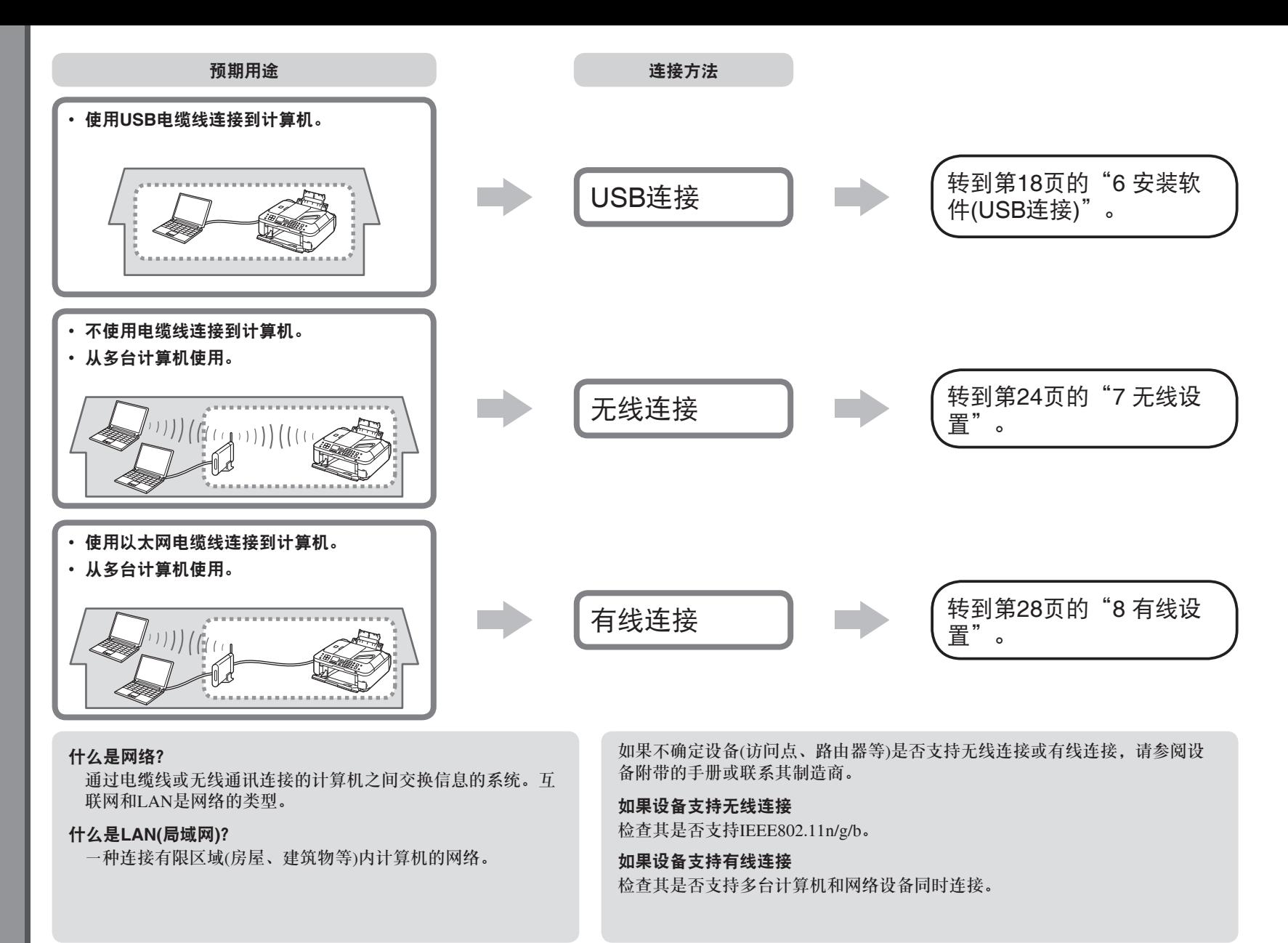

### 请勿连接USB电缆线。

要通过连接到计算机使用本机,需要将包含驱动程序在 内的软件复制(安装)到计算机的硬盘。安装过程大约需 要20分钟。(根据计算机环境或要安装的应用程序软件数 量,安装时间有所不同。)

- 安装前退出所有应用程序。
	- 以管理员(或管理员组成员)的身份登录。 •

### **Windows**

### 如果在安装软件之前连接了**USB**电缆线

### 对于**Windows 7**

- 1. 断开连接到计算机的USB电缆线。
- $2.$ 转到第19页的 $\Omega$ 。

### 对于**Windows Vista/Windows XP**

可能会出现此对话框。

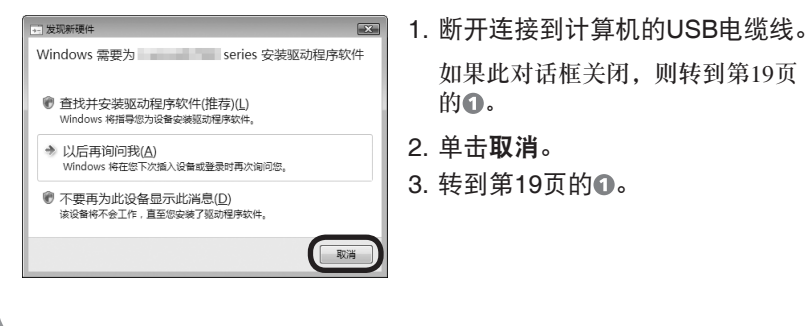

### **Easy-WebPrint EX**

Easy-WebPrint EX是安装附带的软件时安装在计算机上的网页打印软件。 要使用此软件,需要Internet Explorer 7或更新版本(Windows)或Safari 4或更 新版本(Mac OS X v.10.5或更新版本)。需要连接互联网进行安装。

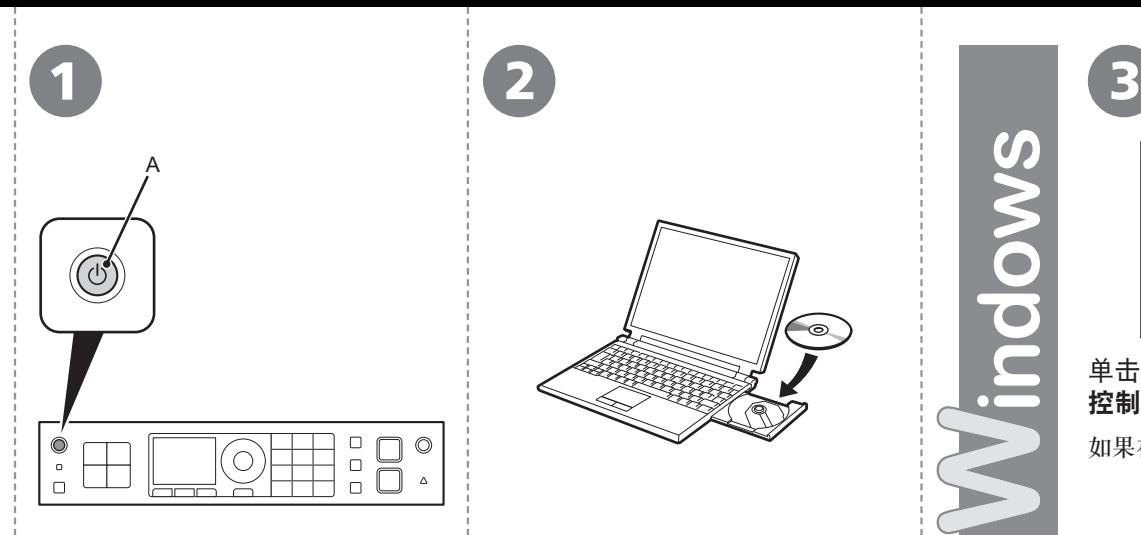

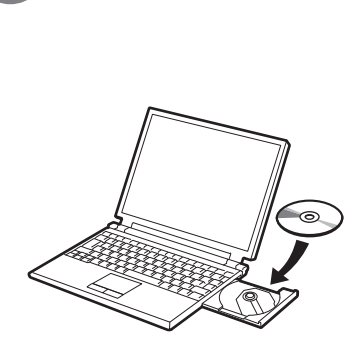

### 按电源按钮(A)关闭本机。

本机关闭之前运行噪音可能最多会持续 30秒。

- 1. 确保本机已关闭。
- 2. 打开计算机。
- 3. 将安装光盘插入光盘驱动器。

如果正在使用Windows,则安装程序自 动启动。

### 对于**Windows**

• 如果程序未自动启动,双击 计算机或我的电脑中的光盘 图标,然后双击**MSETUP4. EXE**。

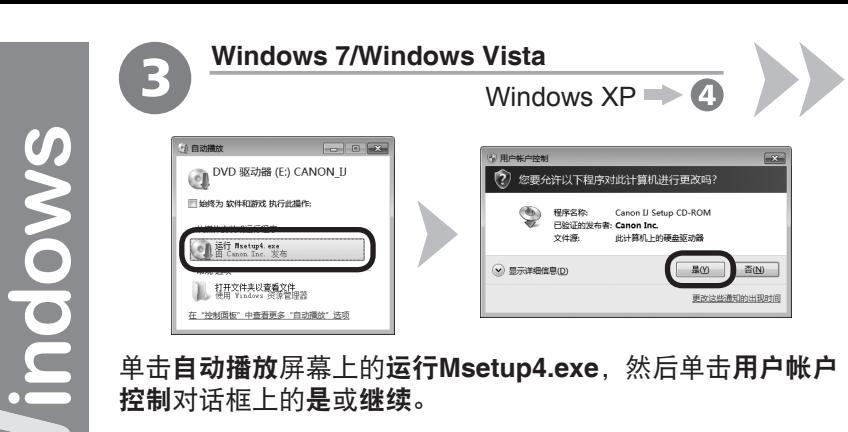

### 单击自动播放屏幕上的运行**Msetup4.exe**,然后单击用户帐户 控制对话框上的是或继续。

如果在随后步骤中重复出现用户帐户控制对话框,单击是或继续。

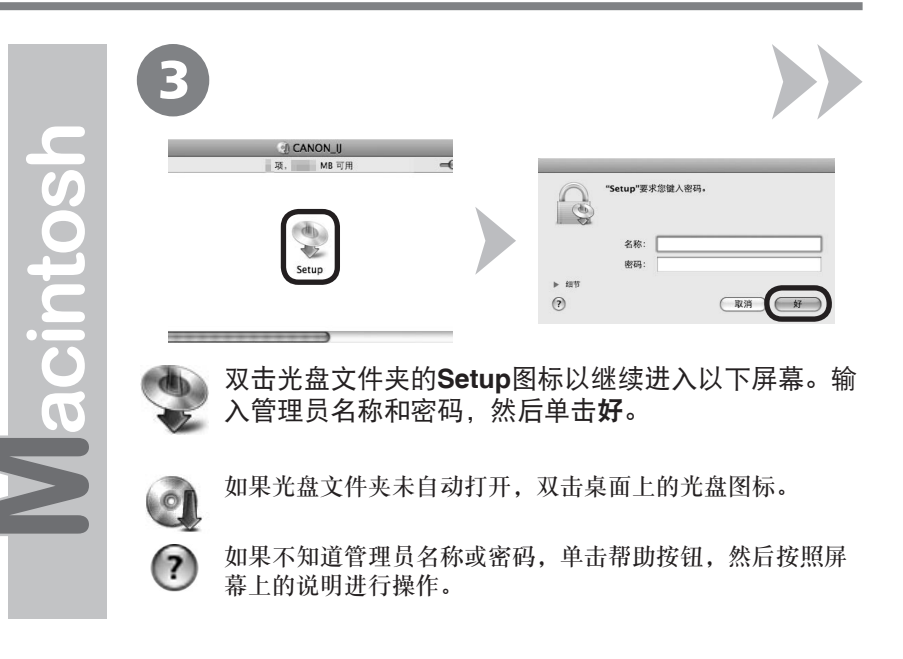

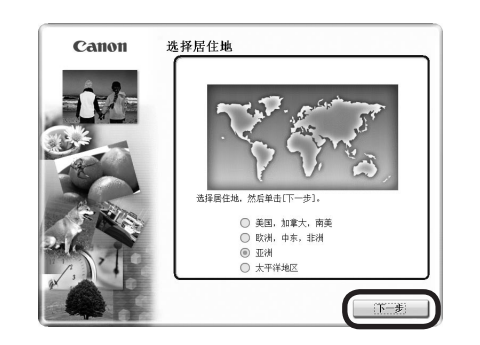

4 5

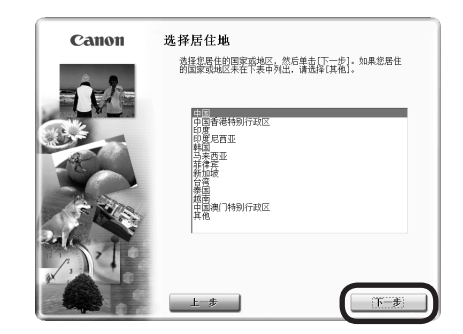

三三• 如果选择语言屏幕出现,选择一种语言,然后单击下一步。

选择居住地,然后单击下一步。 きゅうしゃ きょうしょう おう おう おう 逃择国家或地区,然后单击下一步。

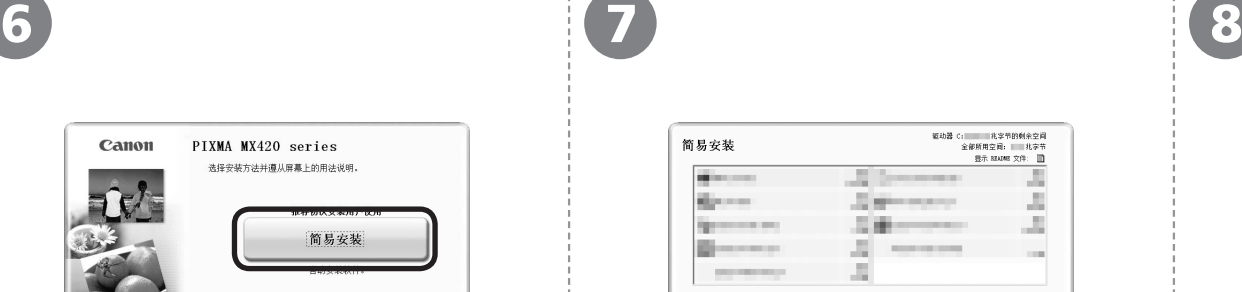

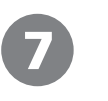

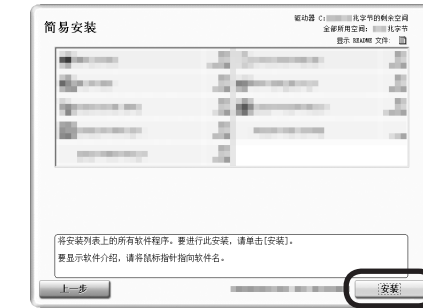

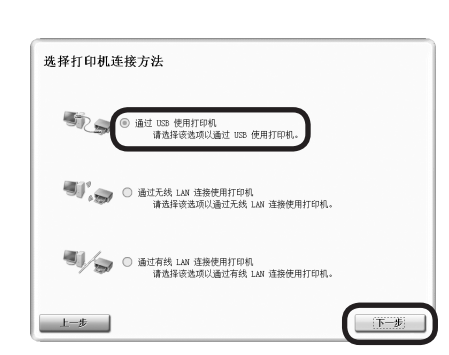

### 单击简易安装。 インディング インディング 中击安装。

将安装驱动程序、应用程序软件和电子手册。

● 如果想要选择特定项目进行安装,请单击**自** 定义安装。

简易安装

自定义安装 该方法允许您选择所需软件程序并仅安装所选程序。 退出 取消软件安装。

> 选择通过**USB**使用打印机,然后单击下一步。 按照屏幕上的全部说明继续软件安装。

### 安装的重要信息

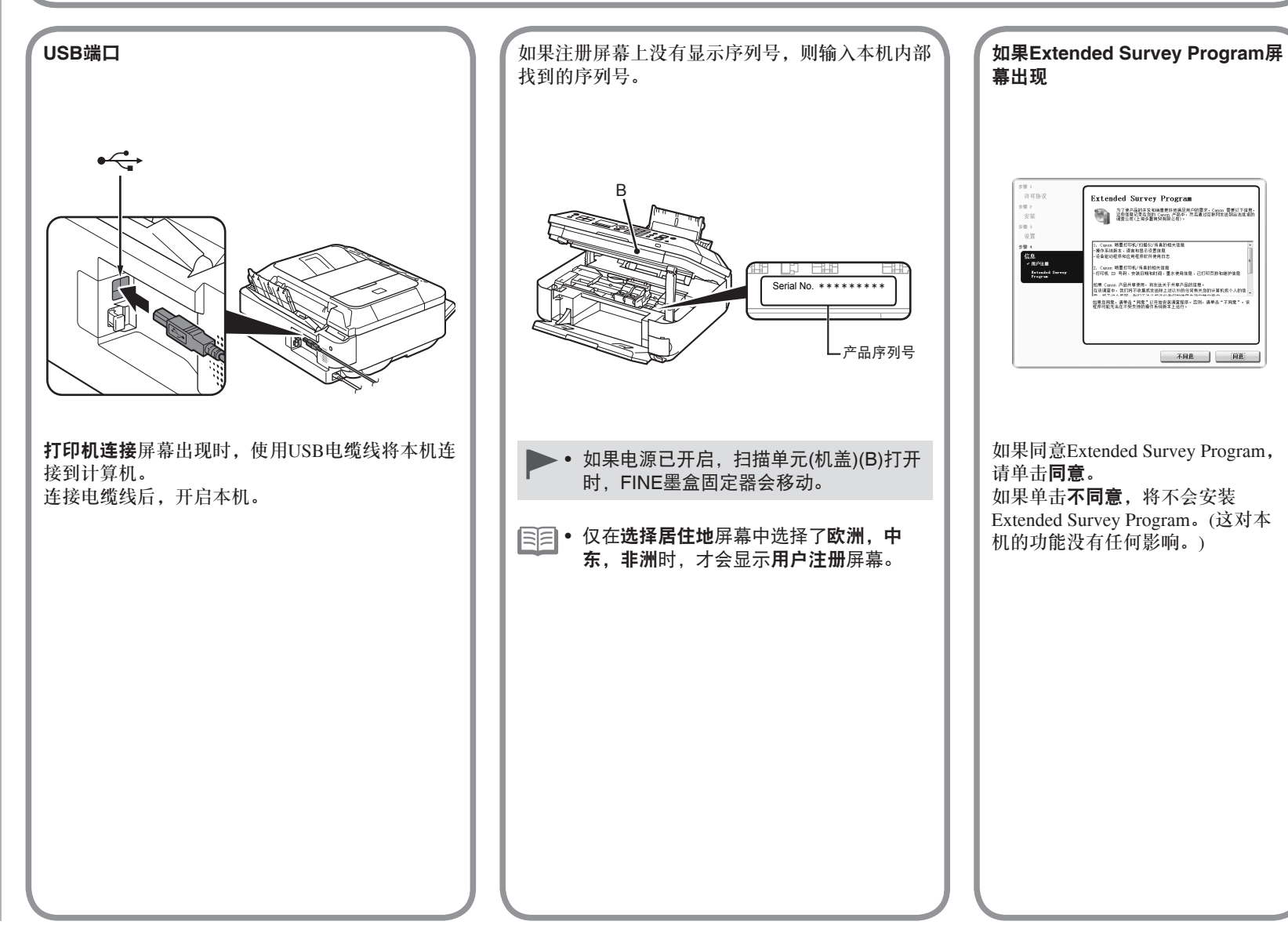

**Windows / Macintosh** 

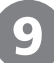

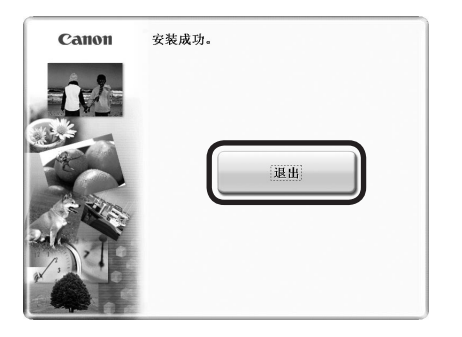

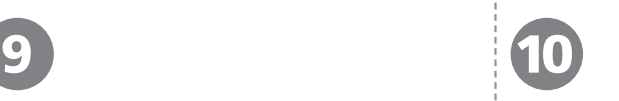

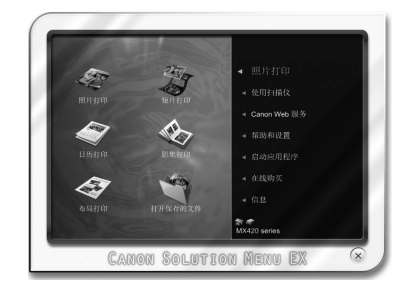

### 单击退出以完成安装。

必须在首次使用本机上的操作面板进行扫描 前,重新启动计算机。

#### 对于**Windows**

对于Macintosh **Solution Menu EX启动。** 

对于**Macintosh**

在**Canon Solution Menu EX**对话框中单击好后, Solution Menu EX启动。

取出安装光盘并妥善保管。

根据购买时所在国家或地区的不同,Solution Menu • EX上显示的按钮可能会不同。

恭喜!安装完成。

要了解有关Solution Menu EX和电子手册 的更多信息,请转到第43页。要开始使用 本机,请转到第44页。

### **Windows**

#### 安装**XPS**打印机驱动程序

在Windows 7和Windows Vista SP1或更新版本中, 还可以安装XPS打印机驱动程序。要安装,请执 行"6 安装软件(USB连接)"中第19页上的 。单 击 向中的自定义安装,然后在自定义安装屏幕中选 择**XPS**打印机驱动程序。

有关XPS打印机驱动程序的实用功能的详细资料, 请参阅电子手册:《高级指南》。

### 配置无线设置前

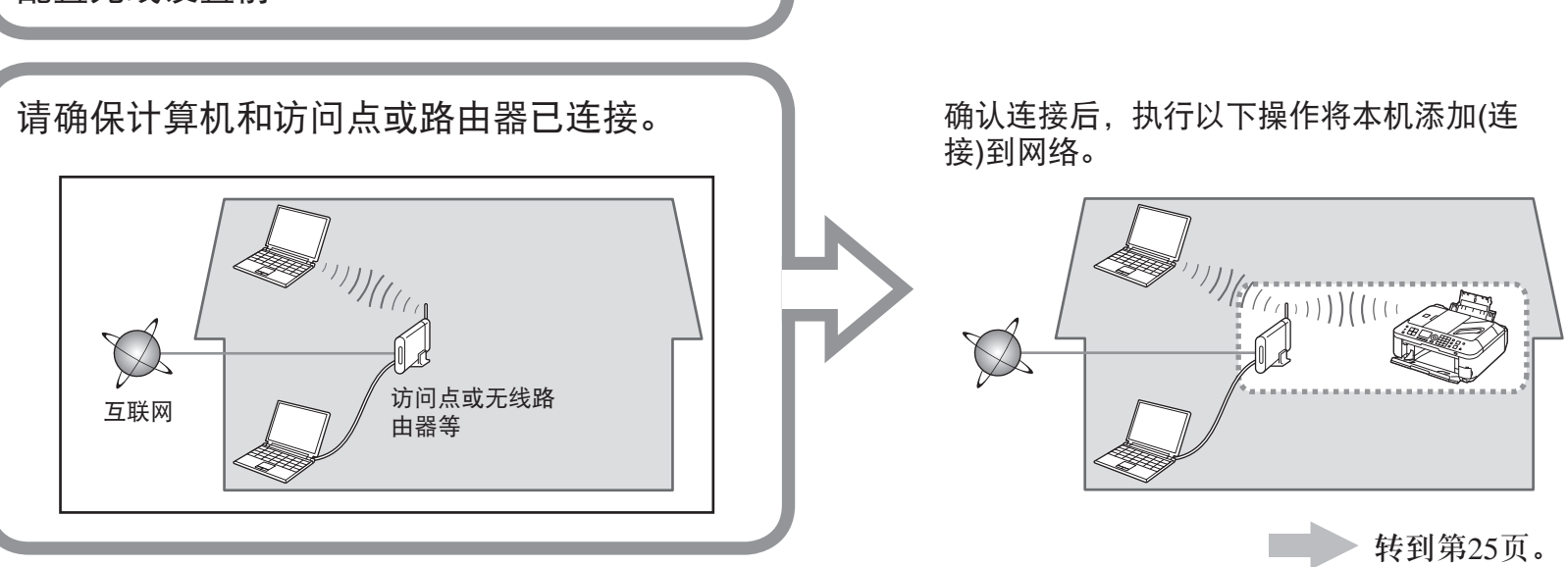

### 无线连接的注意事项

- 根据系统环境的不同,网络设备的配置、路由器功能、安装步骤以及安全设置可能会有所不同。有关详细资料,请参阅设备说明手册或联系其制造商。
- 检查设备是否支持IEEE802.11n/g/b。 •
- 在办公室环境下安装,请咨询网络管理员。
- 如果连接到未使用安全措施保护的网络,则存在将数据(如个人信息)泄露给第三方的风险。
- 不能同时通过无线和有线连接使用本机。
- 如果出现错误信息或网络连接时出现故障,请参阅印刷手册: **《网络安装故障排除》**。
- 使用路由器时,请将本机和计算机连接到LAN一侧(同一网络区域)。 •
- 要设置使用WPS (Wi-Fi Protected Setup),请转到第49页。要设置使用WCN (Windows Connect Now),请转到第52页。

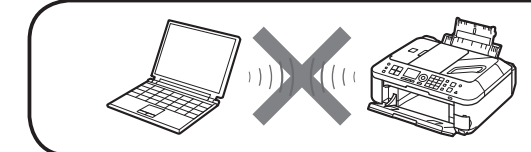

不支持通过无线连接而不使用访问点直接连接到计算机的"Ad-hoc连接"。

### ■ 检查无线连接的信息

在大多数情况下,都会使用"简易设置"将本机连接到访问点或路由器。继续执行前,必须收集安装期间所需的以下信息。 为方便起见,可以将信息记录在提供的空白区域中,然后转到第26页。

有关如何检查以下信息的详细资料,请参阅访问点或路由器的手册或联系其制造商。

访问点名称/网络名称

\* 也称为SSID。 用于识别特定访问点的标识符。

网络密钥

\* 也称为加密密钥、WEP密钥、WPA/WPA2密码或预共享密钥。 为防止未授权的网络访问而设置的密码。

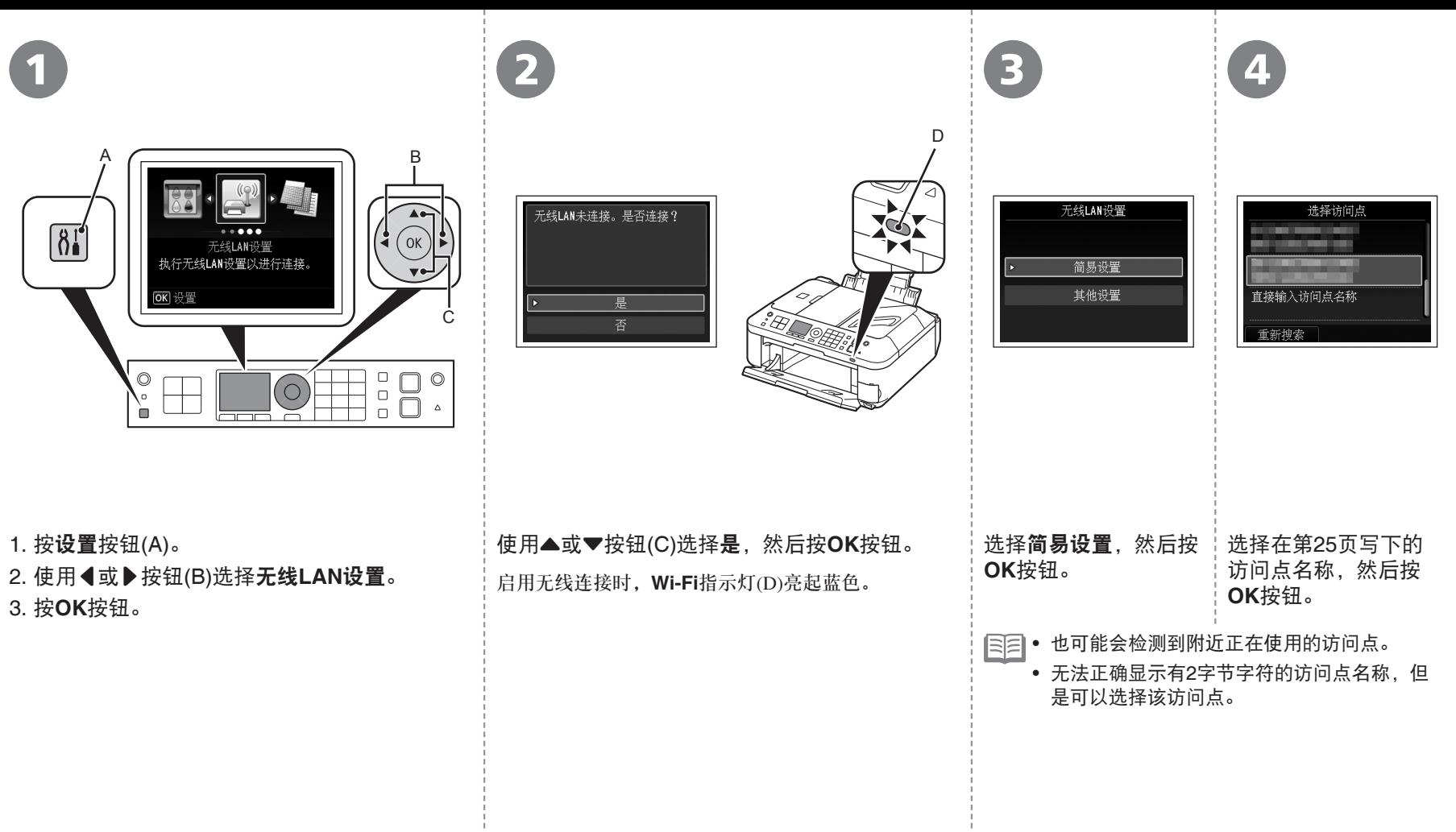

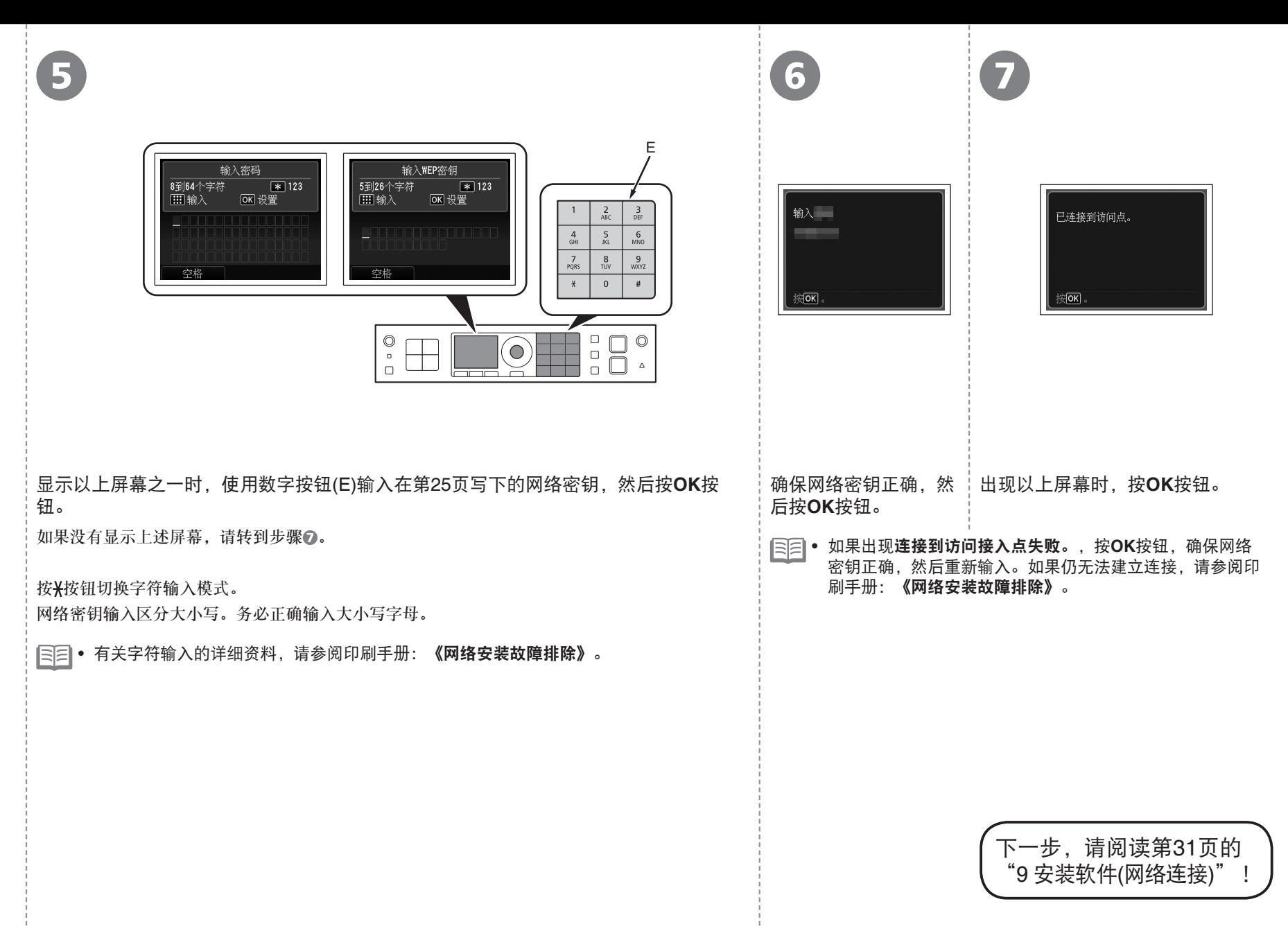

## 配置有线设置前 请确保计算机和路由器已连接。 有些 不知 医神经 医神认连接后,执行以下操作将本机添加(连 接)到网络。  $\frac{1}{2}$ 互联网 | | | | | | 路由器等 转到第29页。

#### 有线连接的注意事项

- 根据系统环境的不同,网络设备的配置、路由器功能、安装步骤以及安全设置可能会有所不同。有关详细资料,请参阅设备说明手册或联系其制造商
- 在办公室环境下安装,请咨询网络管理员。
- 如果连接到未使用安全措施保护的网络,则存在将数据(如个人信息)泄露给第三方的风险。
- 不能同时通过无线和有线连接使用本机。
- 如果出现错误信息或网络连接时出现故障,请参阅印刷手册: **《网络安装故障排除》**。

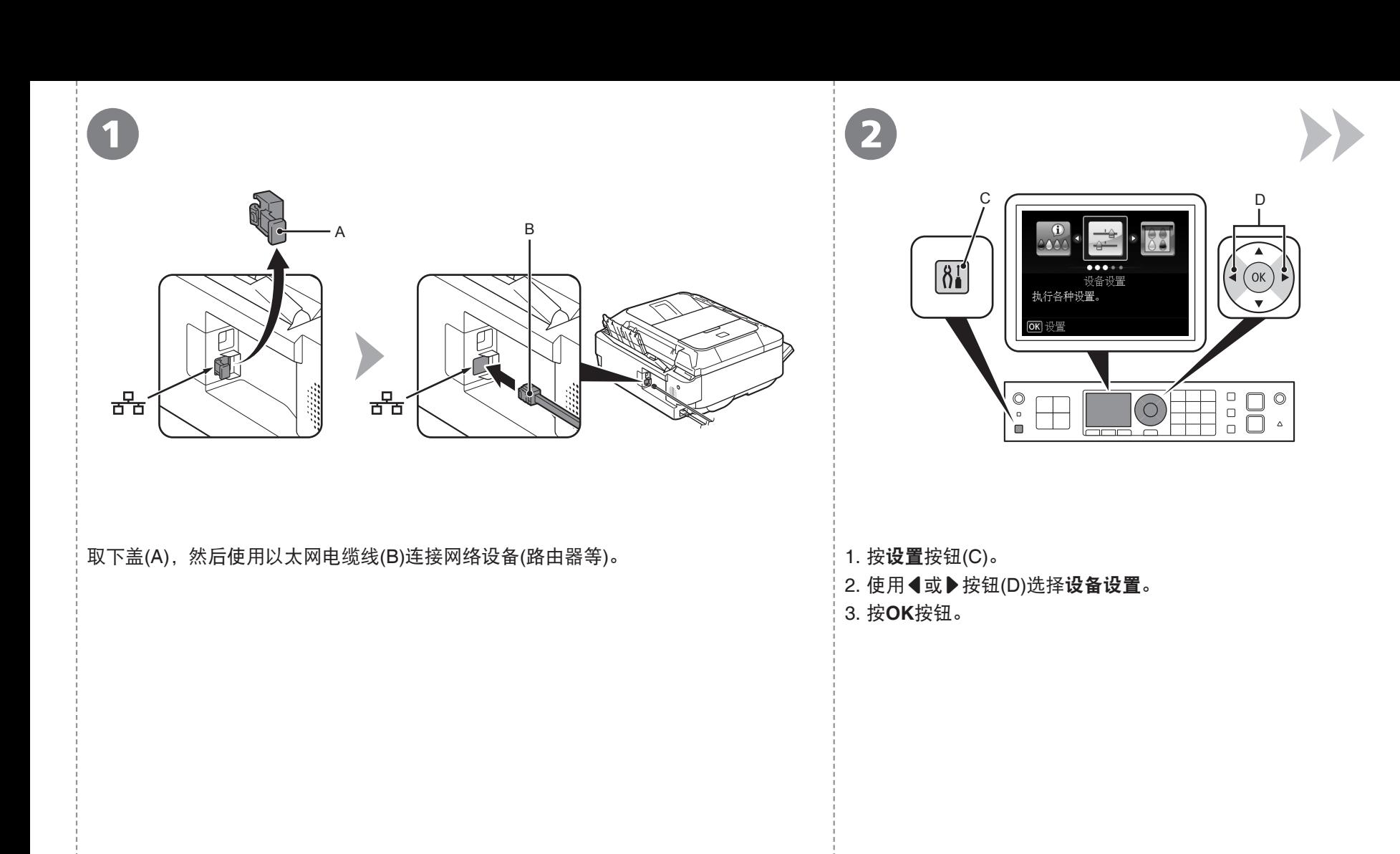

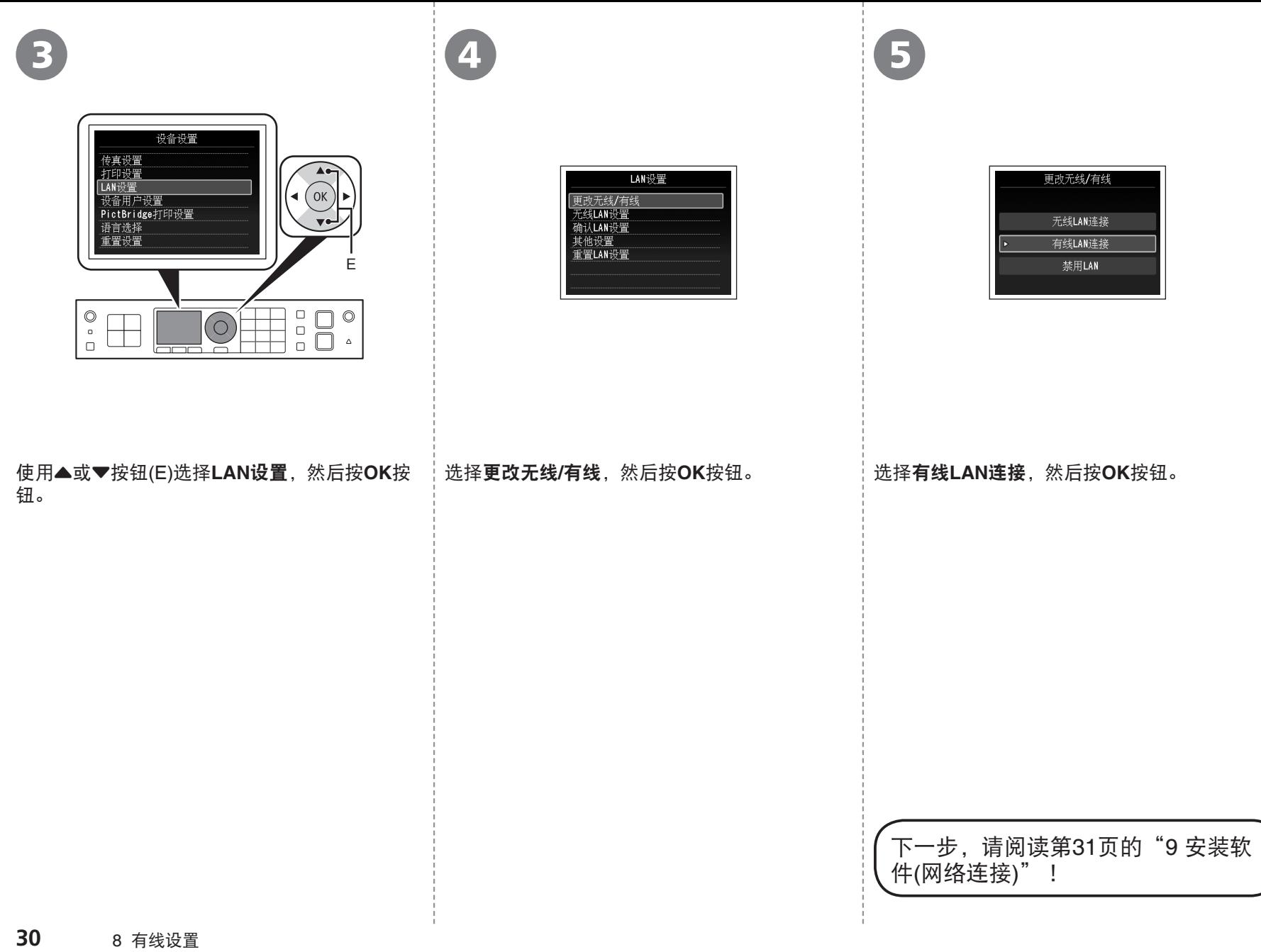

 $\bigcup$ 

安装软件

*9* <sup>1</sup> (安装)到计算机的硬盘。安装过程大约需要20分钟。(根据计算机环境 要通过连接到计算机使用本机,需要将包含驱动程序在内的软件复制 或要安装的应用程序软件数量,安装时间有所不同。)

- 安装前退出所有应用程序。 •
- 以管理员(或管理员组成员)的身份登录。
- 如果安全性软件的防火墙功能报出警告信息,请将安全性软件设置 为始终允许访问。

### **Easy-WebPrint EX**

Easy-WebPrint EX是安装附带的软件时安装在计算机上的网页打印软件。 要使用此软件,需要Internet Explorer 7或更新版本(Windows)或Safari 4或 更新版本(Mac OS X v.10.5或更新版本)。需要连接互联网进行安装。

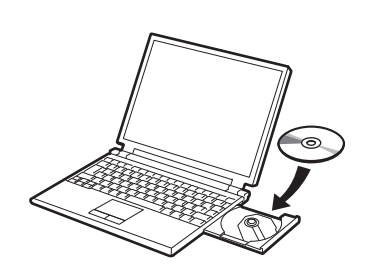

开启计算机,然后将安装光盘插入光盘驱动器。 如果正在使用Windows,则安装程序自动启动。

对于**Windows**

• 如果程序未自动启动,双击**计算机**或**我的电脑** 中的光盘图标,然后双击**MSETUP4.EXE**。

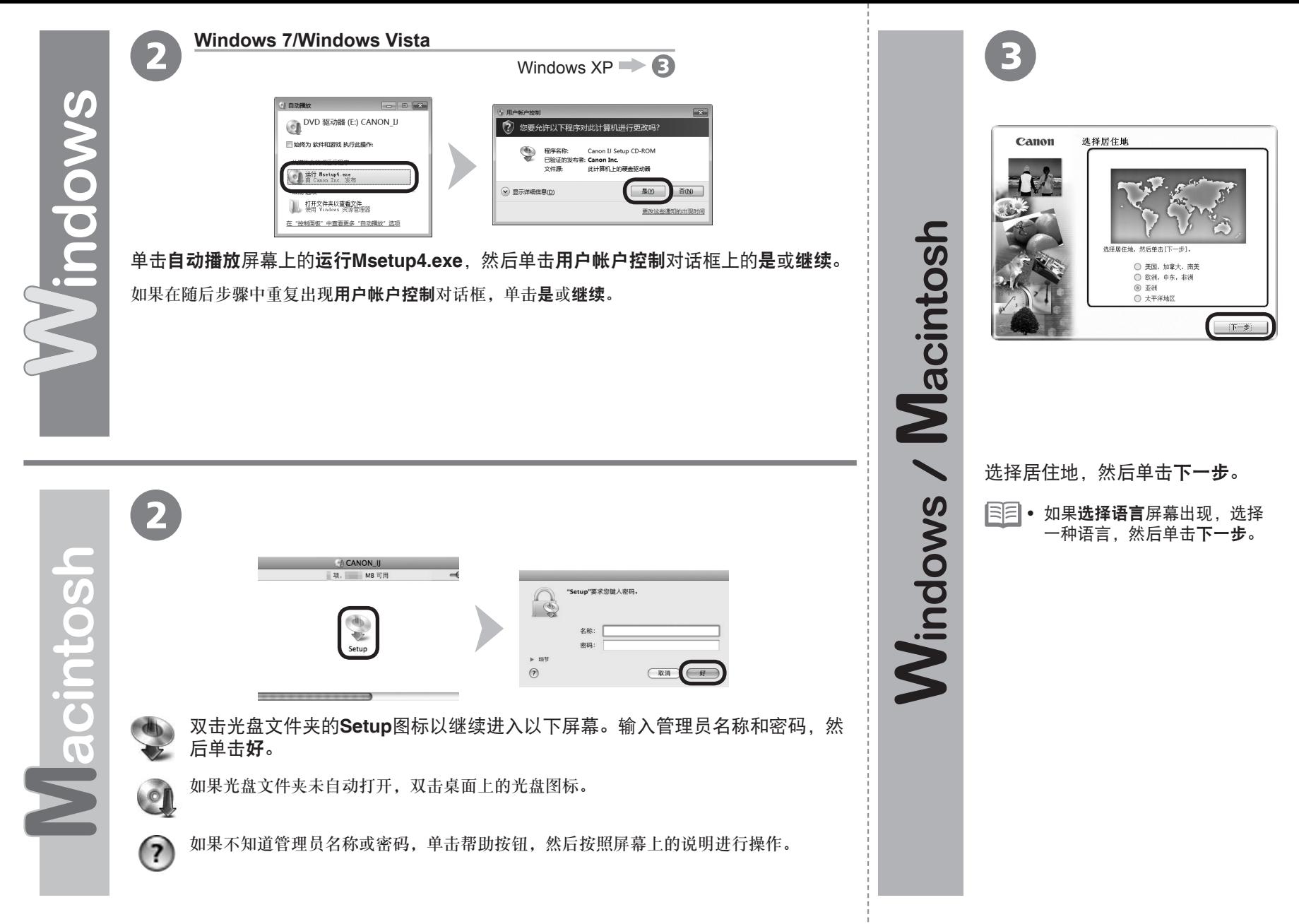

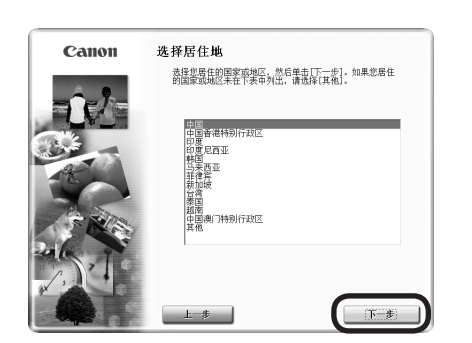

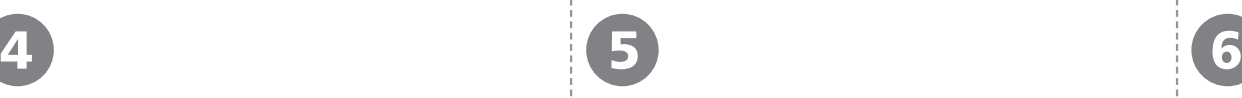

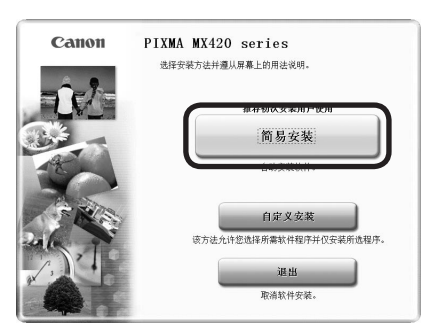

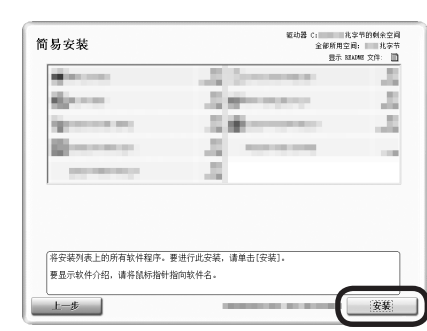

### 选择国家或地区,然后单击下一步。

将安装驱动程序、应用程序软件和电子手册。

● 如果想要选择特定项目进行安装,请单击**自** 定义安装。

单击简易安装。 インディング エンジャン 中击安装。

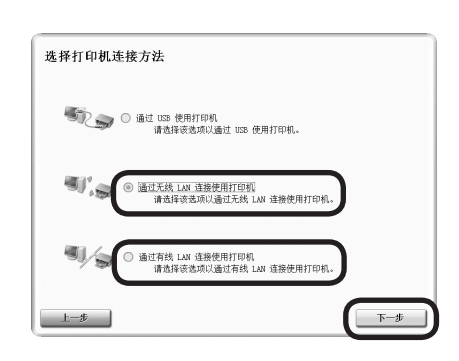

7 8

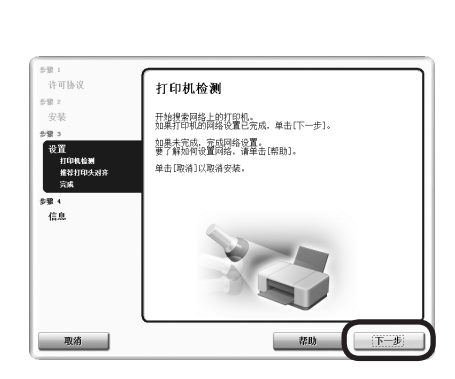

如果在第**17**页选择了无线连接 选择通过无线**LAN**连接使用打印机,然后单击下一步。 如果在第**17**页选择了有线连接 选择通过有线**LAN**连接使用打印机,然后单击下一步。 按照屏幕上的全部说明继续软件安装。

打印机检测屏幕出现时,单击下一步。

I

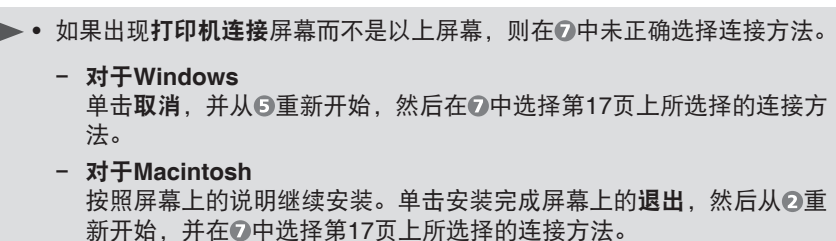

**34** 9 安装软件(网络连接)

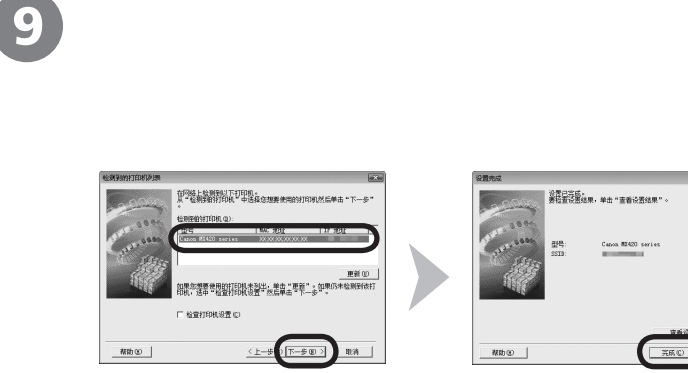

选择要使用的打印机。

□检查打印机设置

 $\Omega$ 

如果您想要使用的打印机未列出,单击"更新"。如果仍未检测到该打印机,选中"检查打印机设置"然后单击"下一步"。

 $\xi$ 

 $\begin{array}{|c|c|c|c|}\hline \text{RHS} & \text{RHS} \\\hline \end{array}$ 

9

Windows

Macintos

出现检测到的打印机列表对话框时,选择**Canon MX420 series**,然后单击下一步。 出现设置完成对话框时,单击完成。

● 如果显示**检查打印机设置**对话框或**检测到的打印机列表**对话 框中没有显示本机,请参阅印刷手册:《网络安装故障排 除》。

下一步,阅读第39页的"信息"!

在**Canon IJ Network Tool**屏幕上,在打印机中选择**MX420 series**,然后单击下一步。

如果显示检查打印机设置对话框或**Canon IJ Network Tool** 屏幕中没有显示本机,请参阅印刷手册:《网络安装故障排 除》。 •

下一步,阅读第36页的"注册(Macintosh)"

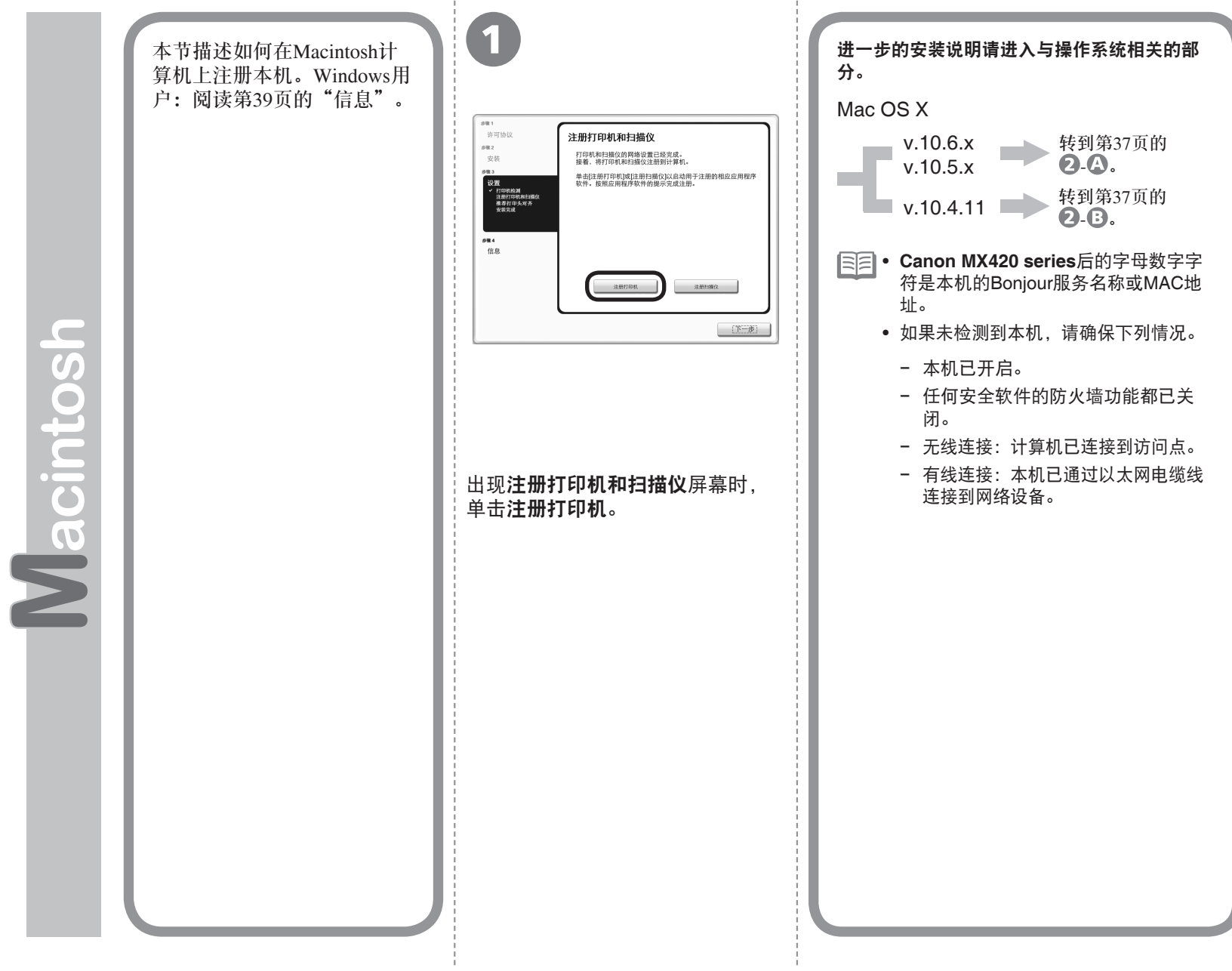

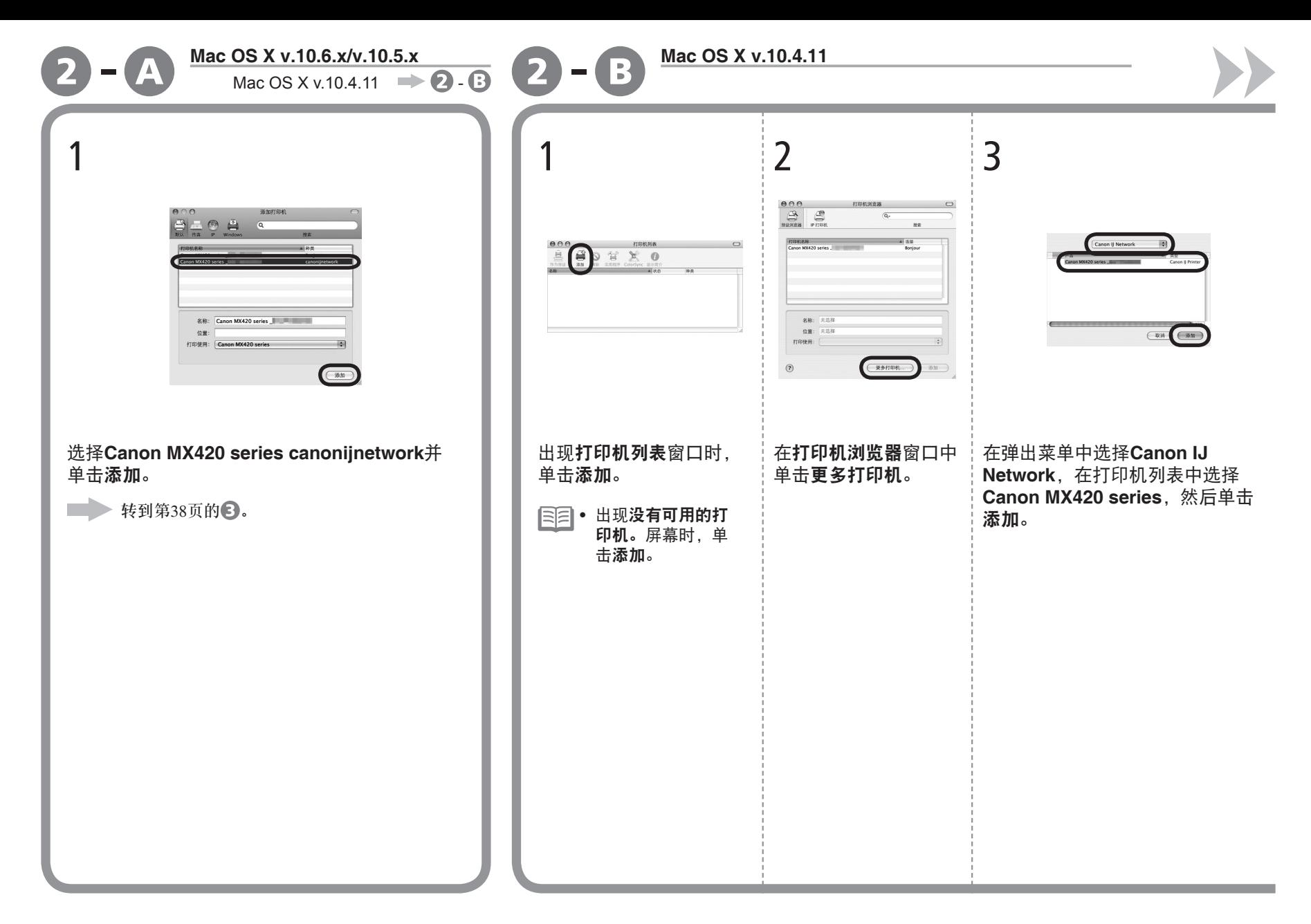

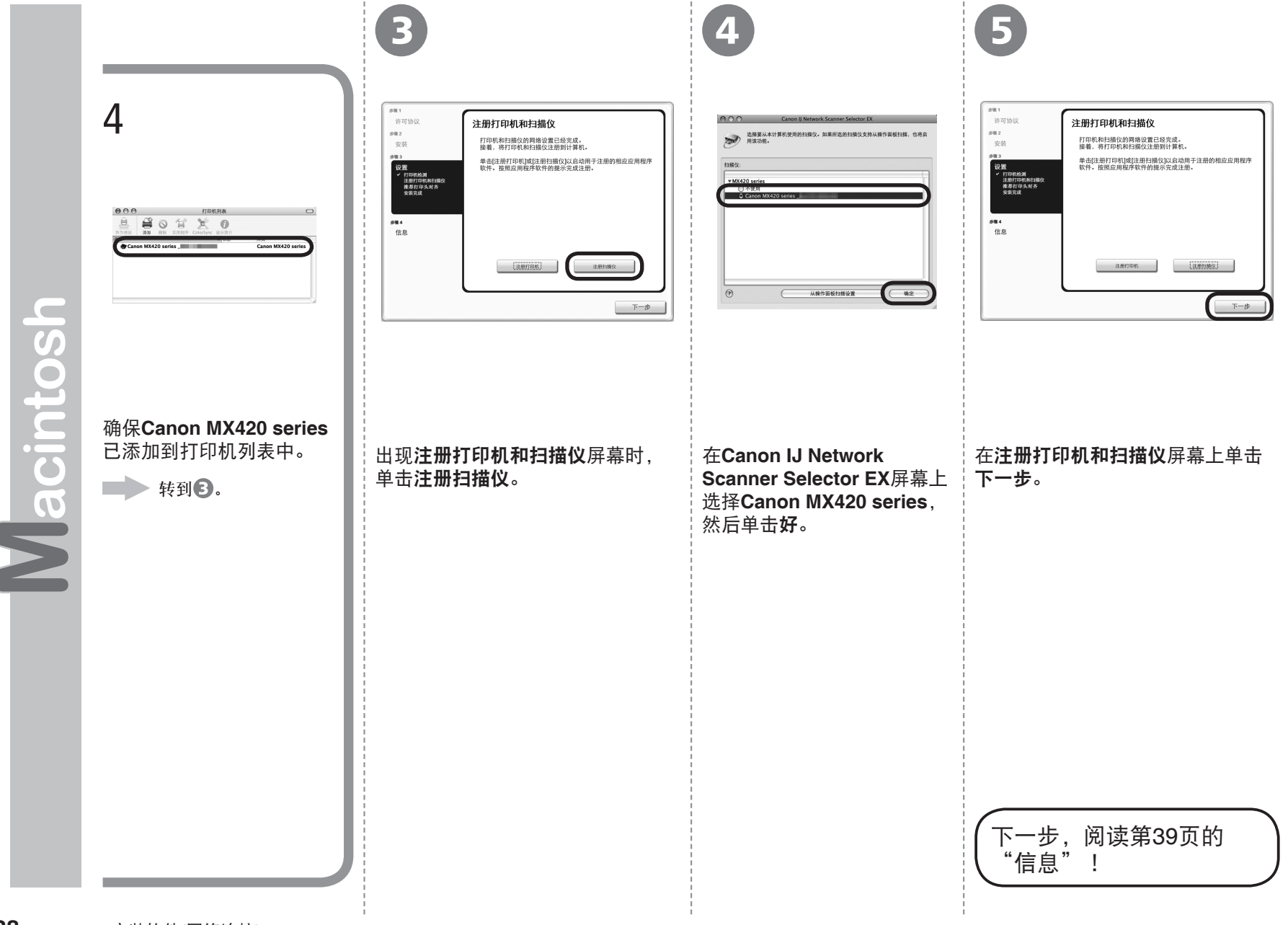

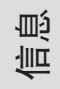

#### 1 安装的重要信息 如果注册屏幕上没有显示序列号,则输入本机内部 如果**Extended Survey Program**屏 找到的序列号。 幕出现 69.1 许可协议 推荐打印头对齐  $\frac{1}{2}$ 安装 本打印机具有打印头对齐功能,如果打印结果出现未对齐的线条<br>或者不令人满意,对齐打印头可能会解决这些问题。  $+81$ ● 设置<br>→ 打印机輸引<br>- 推荐打印头过齐<br>- 完成  $581$ Macintosh A  $\frac{1}{\sin \theta}$ 信息 **Extended Survey Program** 輝:<br>安装 2世 2<br>| 说置 。<br>- *高作*系統語本 - 道貴和島京後置信息<br>- 委育総动程序和应用程序软件後用日志<br>- 委育総动程序和应用程序软件後用日志 ia i  $\begin{array}{c}\n\text{4.8} \\
\text{4.8} \\
\text{4.8} \\
\text{4.9} \\
\text{4.9} \\
\text{4.9} \\
\text{4.9} \\
\text{4.9} \\
\text{4.9} \\
\text{4.9} \\
\text{4.9} \\
\text{4.9} \\
\text{4.9} \\
\text{4.9} \\
\text{4.9} \\
\text{4.9} \\
\text{4.9} \\
\text{4.9} \\
\text{4.9} \\
\text{4.9} \\
\text{4.9} \\
\text{4.9} \\
\text{4.9} \\
\text{4.9} \\
\text{4.9} \\
\text{4.9} \\
\text{4$ 胆 比 国刑 。<br>Canan 略量打印机/保真的相关信息<br>[印机 ID 号码、安装日期和时间、面水使用信息、已打印页颜布 Serial No. \*\*\*\*\*\*\*\*\*\* |<br>|如果 Caron 产品片等使用。初发法关于片専产品的信息。<br>|在该理由中,数日片不承属式光线身上使双列的任何男光如的计算机底个人的()<br>|加速用度、清晰音、同意、び月台安装高度保工場への一つ一切一切<br>|精神可能文法在不安交待的資作系統新本上活行。<br>|簡評可能文法在不安交待的資作系统新本上活行。  $F = \mathcal{F}$ 产品序列号 单击下一步。 如果同意Extended Survey Program, 如果电源已开启,扫描单元(机盖)(A)打开 • Windows 请单击同意。 时,FINE墨盒固定器会移动。 按照屏幕上的全部说明继续软件安装。如果单击不同意,将不会安装 Extended Survey Program。(这对本 • 仅在**选择居住地**屏幕中选择了**欧洲,中** 机的功能没有任何影响。) 东,非洲时,才会显示用户注册屏幕。

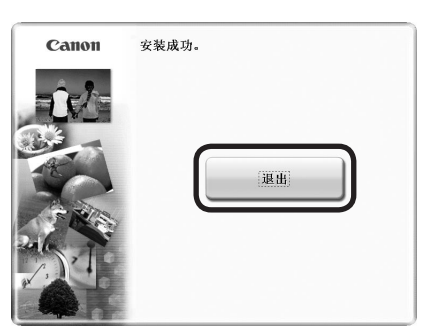

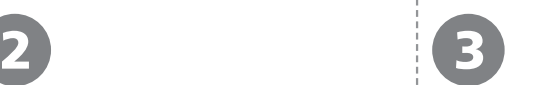

对于**Windows**

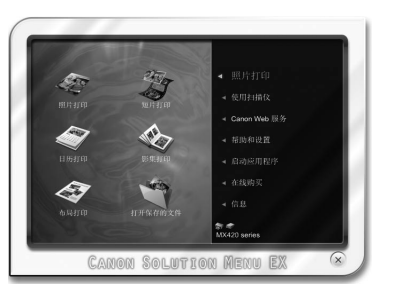

单击退出以完成安装。

对于**Macintosh** 必须在首次使用本机上的操作面板进行 扫描前,重新启动计算机。

Solution Menu EX启动。 对于**Macintosh** 在**Canon Solution Menu EX**对话框中单击好后,

Solution Menu EX启动。 取出安装光盘并妥善保管。

根据购买时所在国家或地区的不同,Solution Menu •

EX上显示的按钮可能会不同。

恭喜!安装完成。 要了解有关Solution Menu EX和电子手册 的更多信息,请转到第43页。要开始使用 本机,请转到第44页。

### 在其他的计算机上使用本机

至此,本机的无线/有线连接已设置,可以 在同一网络上其他的计算机上安装软件与 驱动程序。不需要进行其他设置。

要添加使用本机的计算机,请转到第41页 的"10 在其他的计算机上使用"。

**Windows** 

#### 安装**XPS**打印机驱动程序

在Windows 7和Windows Vista SP1或更新版 本中,还可以安装XPS打印机驱动程序。要 安装,请执行"9安装软件(网络连接)"中 第31页上的 1。单击 日中的自定义安装, 然 后在自定义安装屏幕中选择**XPS**打印机驱 动程序。

有关XPS打印机驱动程序的实用功能的详细 资料,请参阅电子手册:《高级指南》。

如果本机已连接到无线/有线连接,则可以在同一网络上 的其他计算机上使用本机。

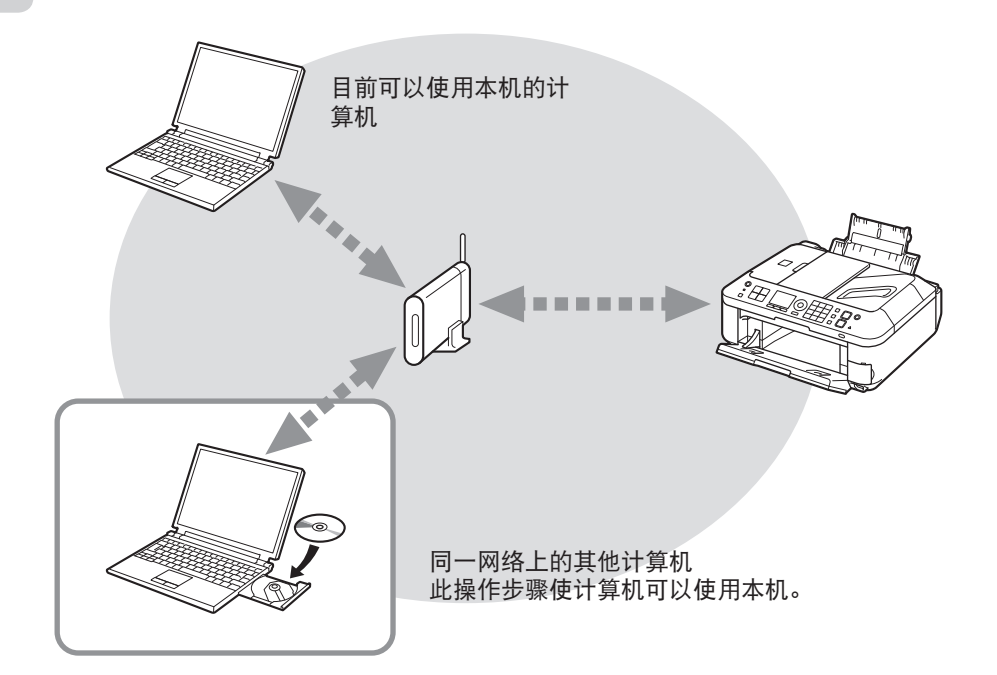

要在其他的计算机上使用

1 将安装光盘插入想要使用本机的计算机。

2 按照屏幕上的说明安装软件。 不需要进行其他设置。

> 有关软件安装步骤的详细资料,请参阅第31页的"9 安装软 件(网络连接)"。

### 要从USB连接更改到无线连接,返回第24页的"7 无线设置"重新开始设置无线连接。

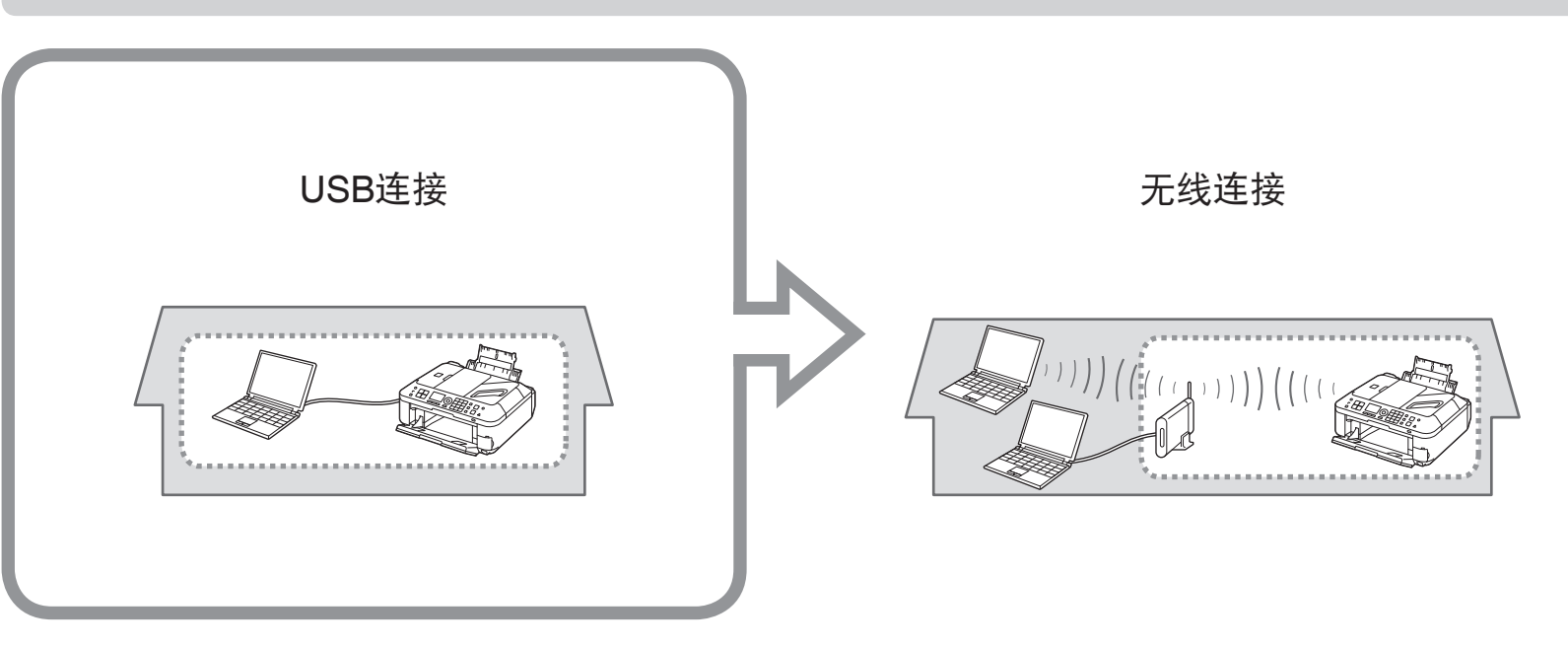

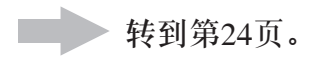

各种应用程序软件随驱动程序一起安装在了计算机中。通过使用这些应用程序软件修正/增强照片,可以打印出富有创意的作品。 有关如何使用应用程序软件和本机的详细资料,请参阅电子手册。

### Solution Menu EX

Solution Menu EX是了解本机功能和信息的途径,以便更充分 地使用本机!例如,

- 打开电子手册。
- 打开各应用程序软件。 •

### 如何打开电子手册

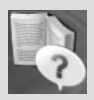

单击帮助和设置,然后单击此图标打开电子手 册。

### 如何启动**Solution Menu EX**

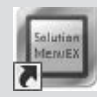

单击桌面(Windows)或Dock(Macintosh)上的此图 标启动Solution Menu EX。

### Easy-WebPrint EX

使用Easy-WebPrint EX可以轻松打印Internet Explorer (Windows)或Safari(Macintosh)中的网页。其一些功能包括:

- 打印网页时自动缩小其大小以适合纸张宽度而无需剪裁边缘。
- 通过从预览选择所需页面,可以仅打印所需页面。
- 编辑各页面的所选部分后打印这些部分。

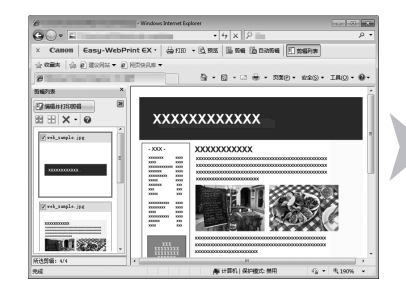

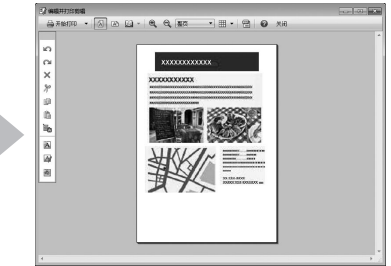

有关**Solution Menu EX**的详细资料,请参阅电子手册:《基本 指南》。

有关**Easy-WebPrint EX**的详细资料,请参阅电子手册:《基本 指南》。

从计算机打印照片 从计算机打印照片

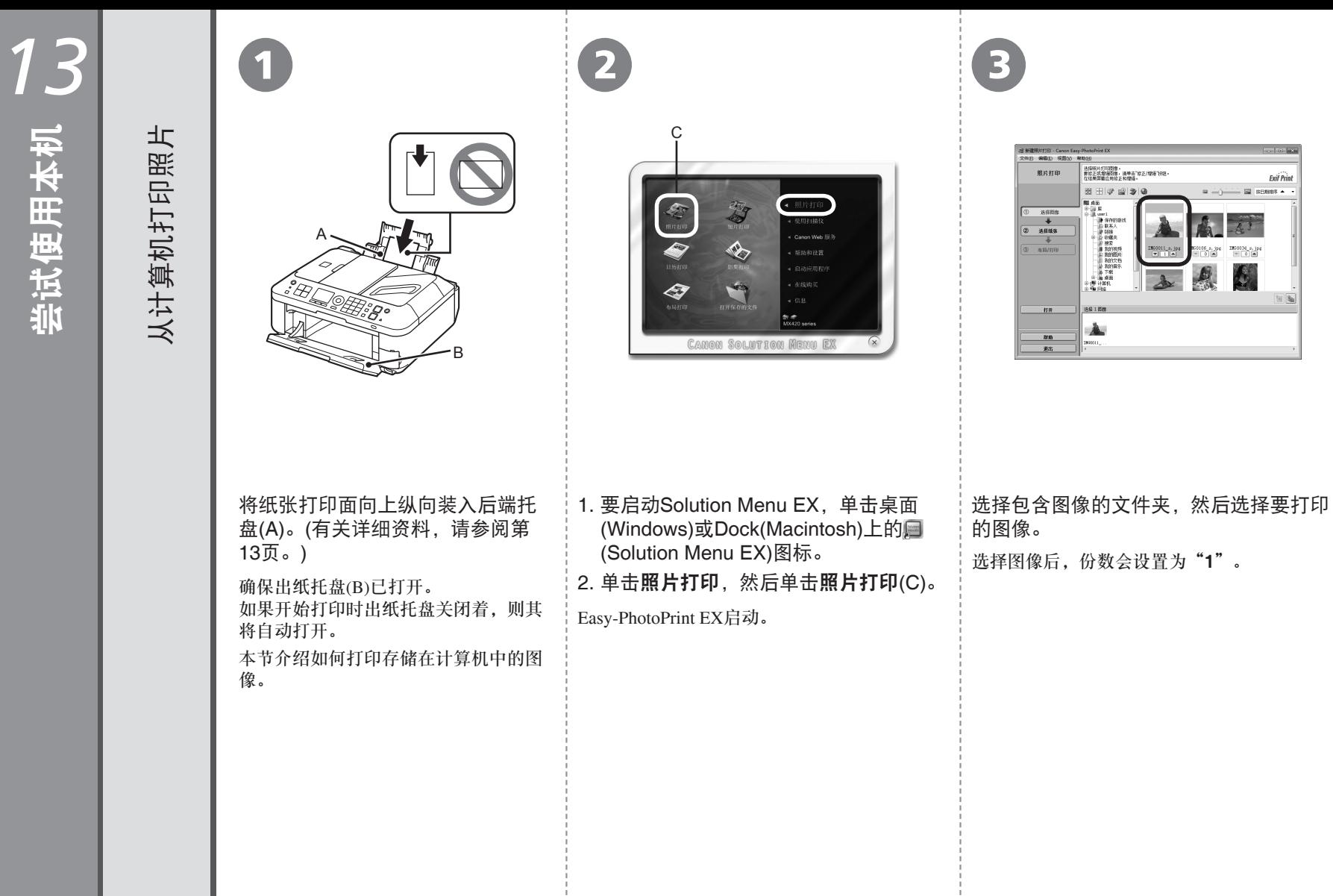

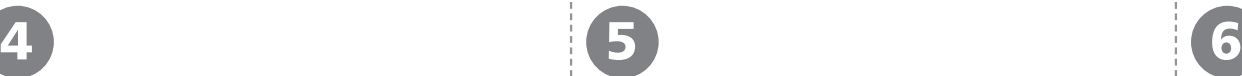

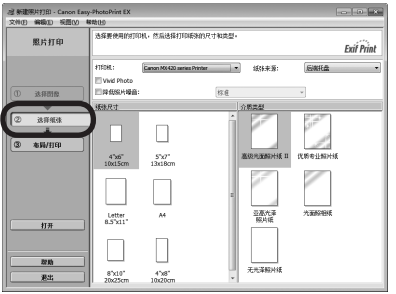

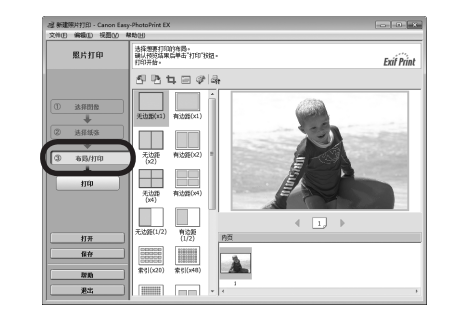

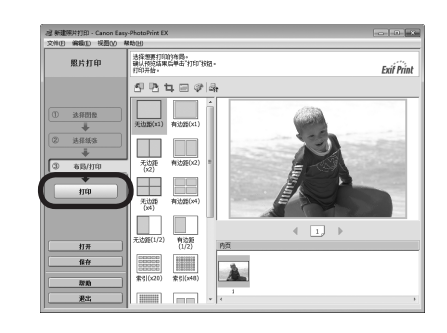

单击选择纸张,然后选择与所装入纸张相匹配的 纸张尺寸和介质类型。

单击布局**/**打印,然后为图像选择布局。

单击打印。

如果正在使用Windows,打印将开始。

如果正在使用Macintosh,单击打印对话框上的打印开 始打印。

送入纸张时本机可能发出操作噪音。这属于 正常操作。 •

有关更多信息,请参阅电子手册: 《高级指南》。

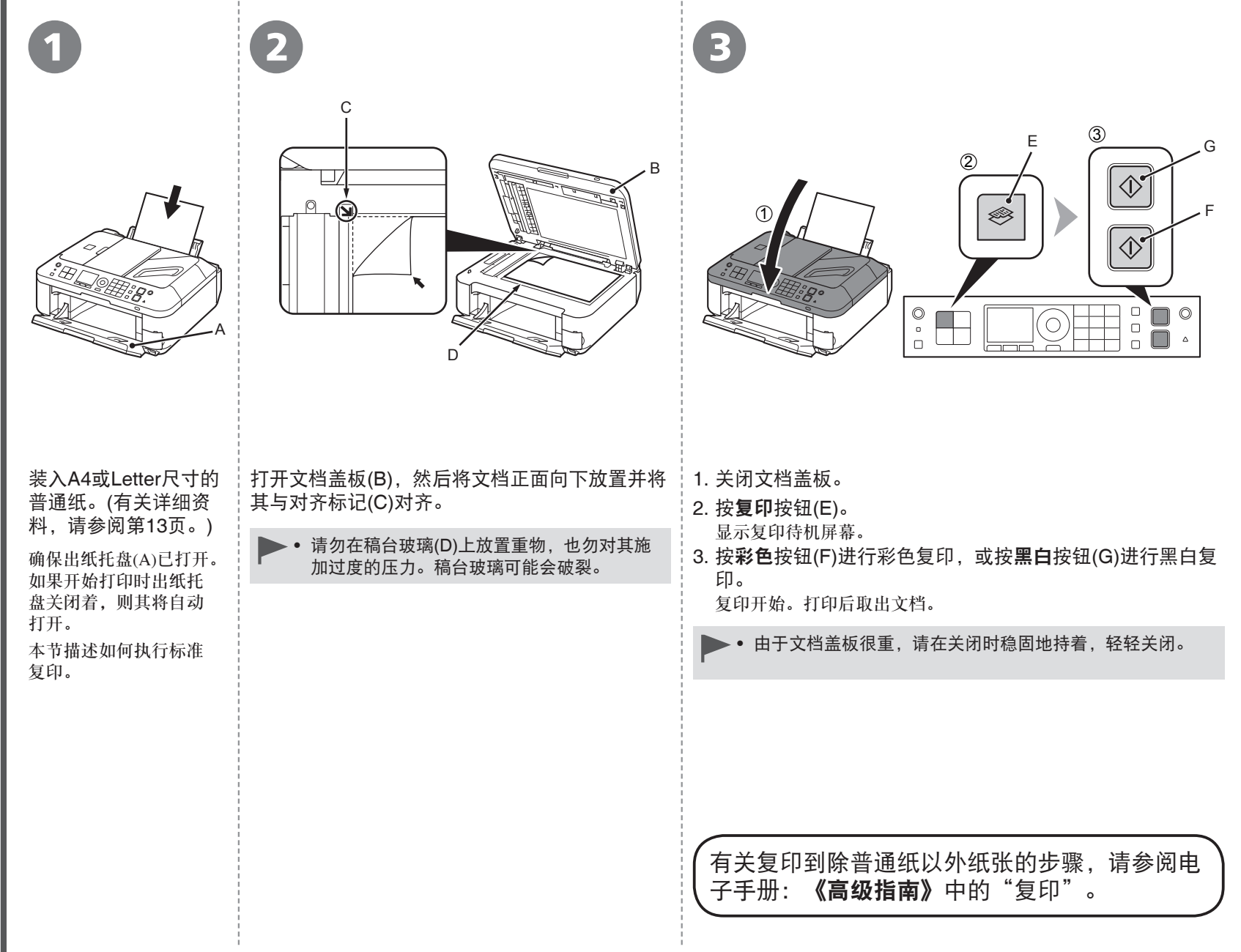

尝试复印

**46** ■ 13 尝试使用本机

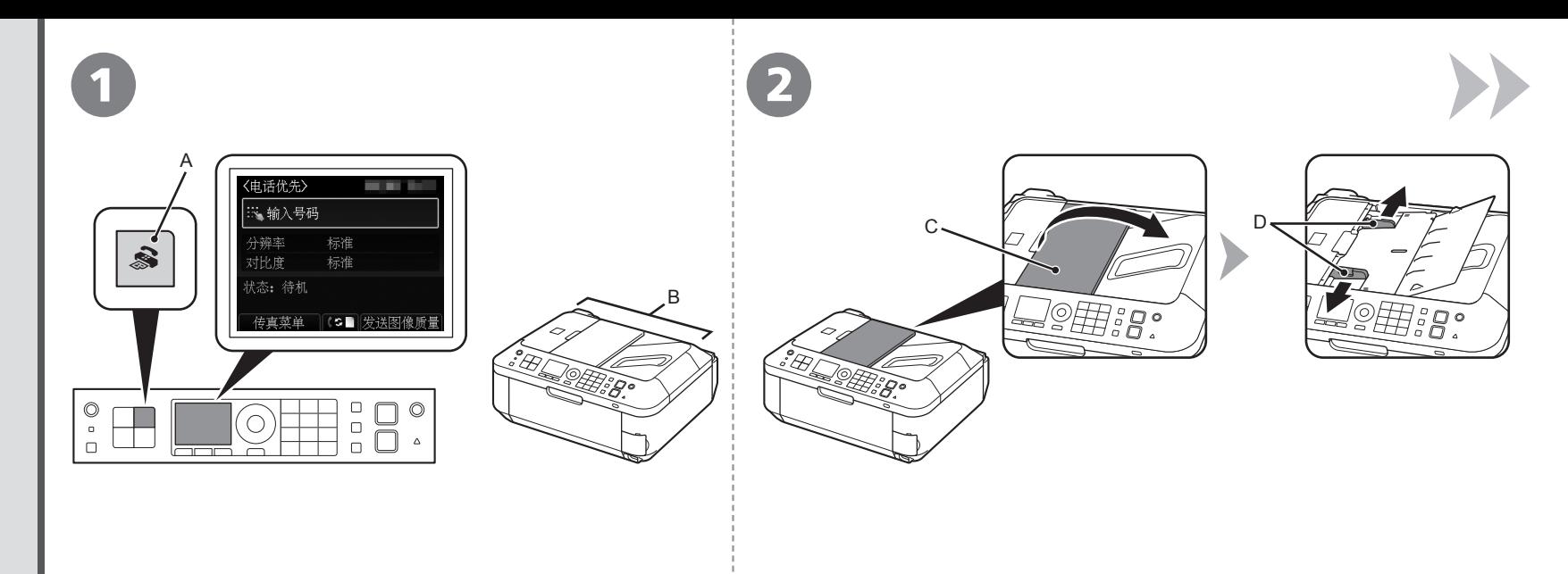

### 按**传真**按钮(A)。

本节说明如何从ADF(自动输稿器)(B)发送黑白传真。

- 确保已正确设置电话线路类型。有关设置步骤,请参阅电子 手册:《基本指南》中的"准备传真"。
	- 根据所居住的国家或地区的不同, 此设置可能不可用。

打开文档托盘(C),然后移动文档导片(D)到两端边缘。

有关支持的文档和图像质量、浓度(亮度)等设置的详细资料,请参阅电子 手册:《基本指南》。 •

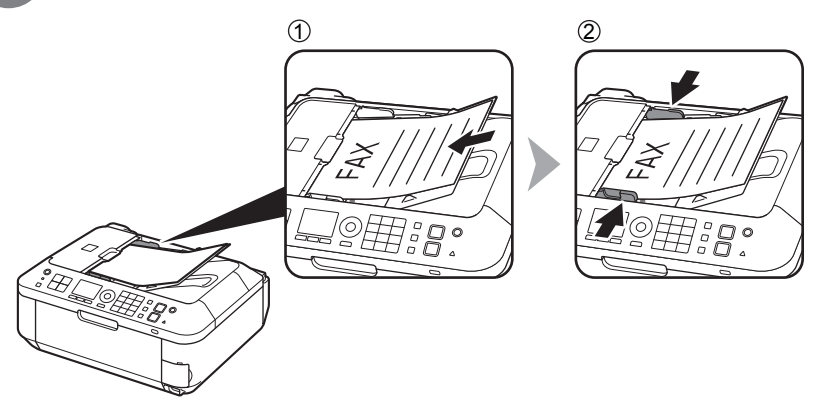

E F  $\mathbf{1}$  $2$  ABC  $rac{3}{DEF}$  $\frac{4}{\text{GHI}}$  $\frac{5}{10}$  $\frac{6}{MNO}$  $\overline{\diamond}$  $\blacktriangleright$  $\frac{7}{PQRS}$  $\frac{8}{100}$  $\frac{9}{WXYZ}$  $\,$   $\,$   $\,$  $\,$  0  $\,$  $\#$  $\begin{array}{c} \circ \\ \circ \\ \circ \end{array}$  $\circ$   $\circ$  $\widehat{\circ}$  $\Box$ اصصحا  $\overline{\phantom{a}}$ 

1. 面朝上插入文档直到听见哔声。 2. 滑动左右文档导片,使其紧靠文档两侧边缘。

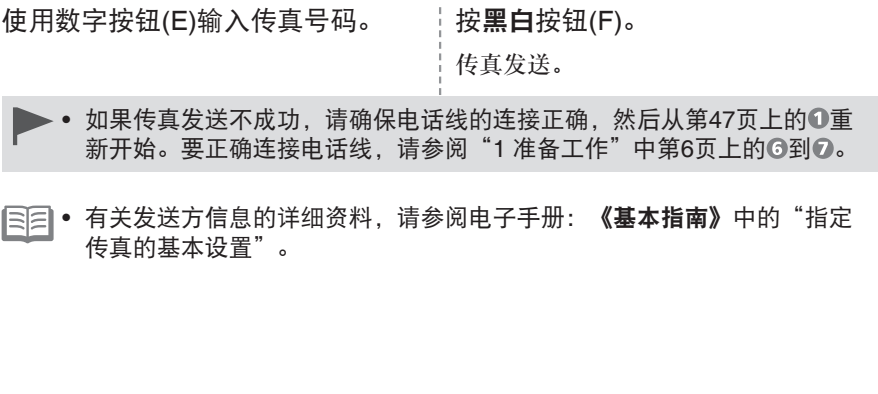

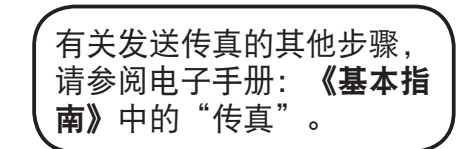

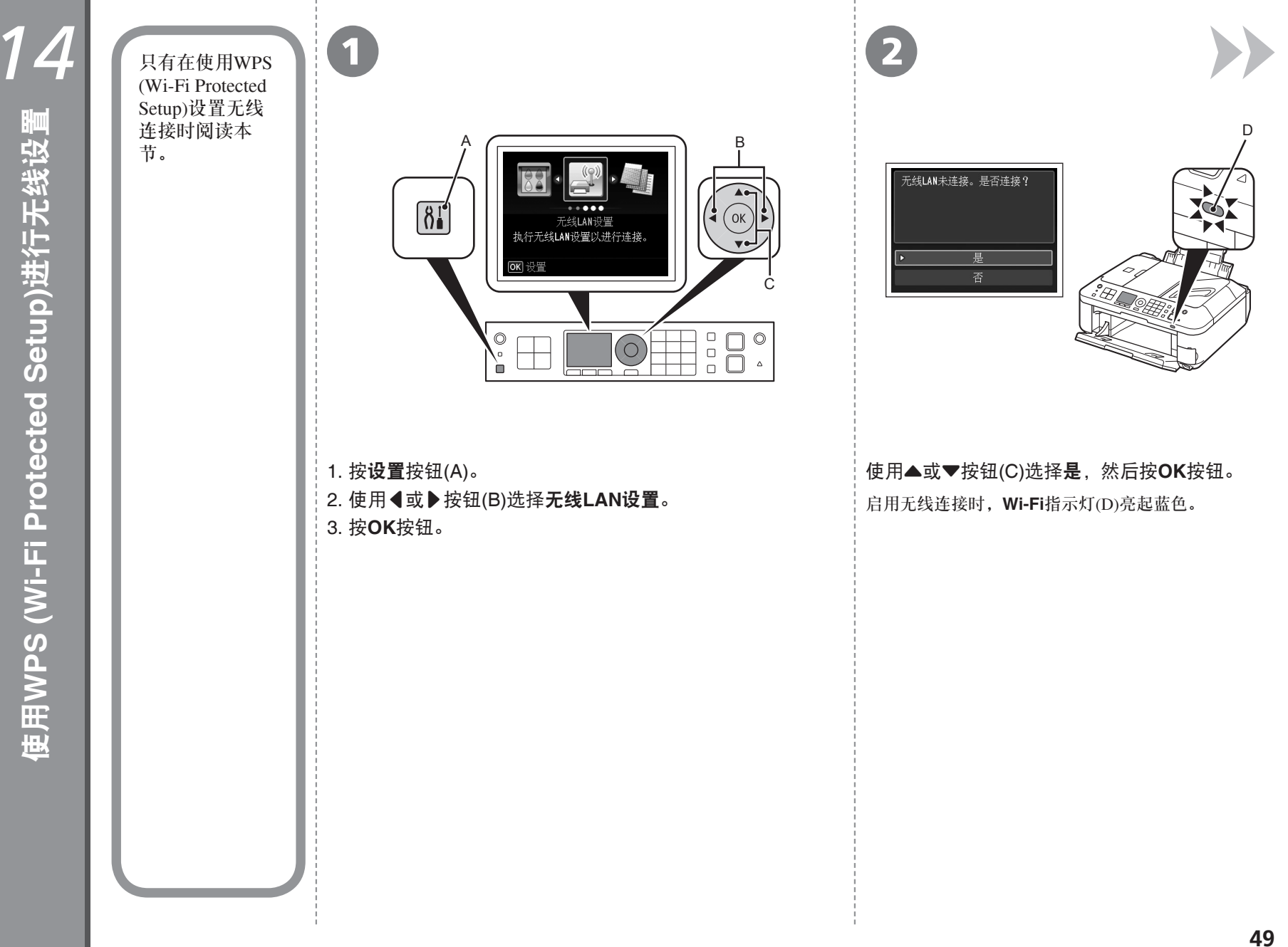

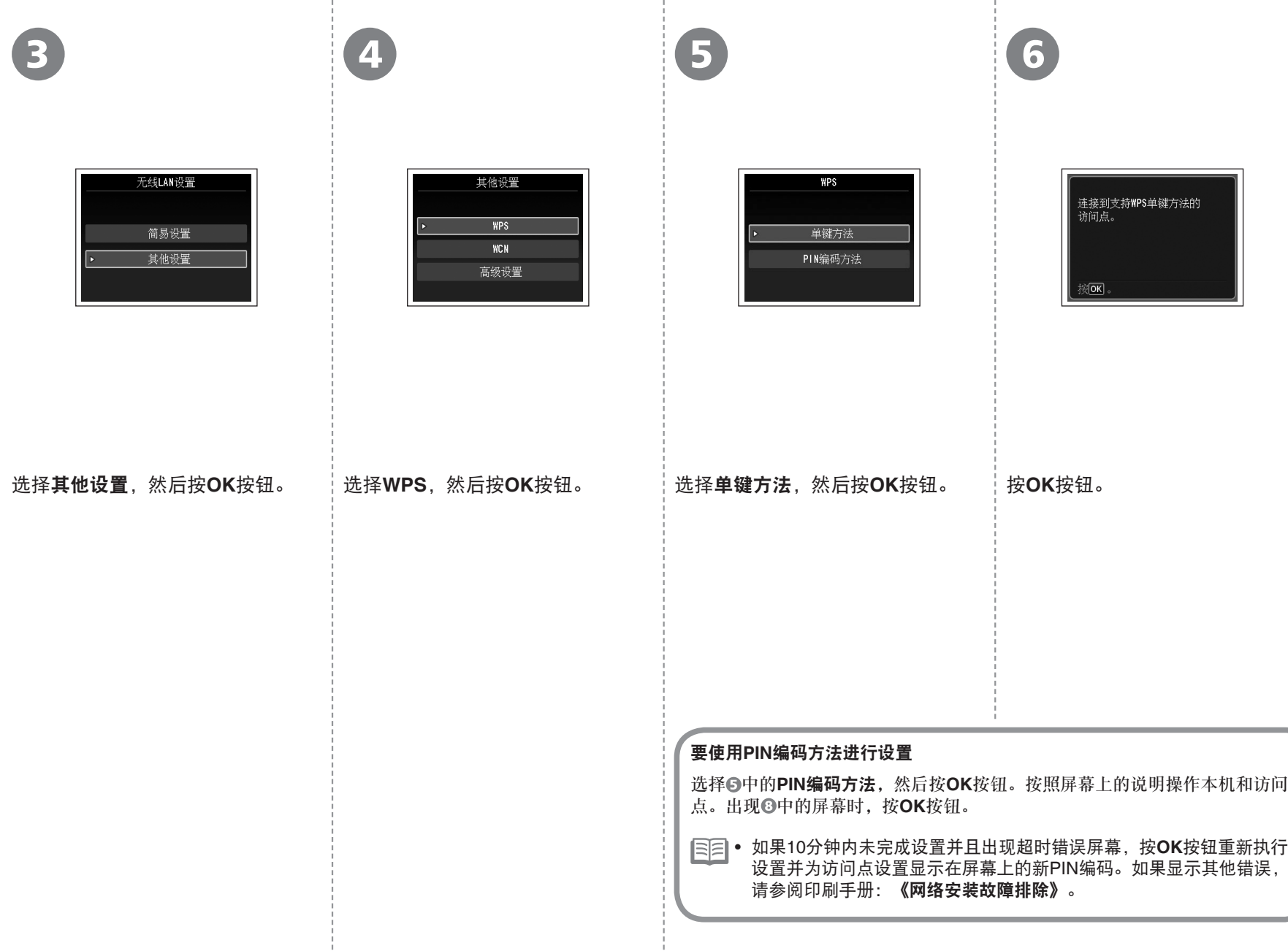

I

7 8 有关淮备工作,请参阅访问点<br>手册。准备就绪时,按本机的<br>[OK]。 已连接到访问点。 **WPS** 家风 家区 下一步,请阅读第31页的"9 安装软 按住访问点上的WPS按钮(约5秒钟), 然后在2分 出现以上屏幕时,按**OK**按钮。 件(网络连接)"! 钟内按本机上的**OK**按钮。 如果出现超时错误屏幕,按**OK**按钮,然后从 • 有关按WPS按钮的详细资料,请参阅访问点的手册。 重新开始。 搜索或正在连接访问点时本机的**Wi-Fi**指示灯(蓝色)闪 ● 如果出现错误信息,请参阅印刷手册: **《网络** 烁。 安装故障排除》。

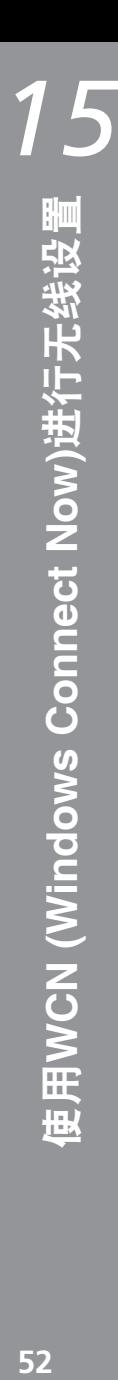

只有在使用Windows 7/Windows Vista的WCN (Windows Connect Now)功能设置无线连接时阅读本节。 本机支持"WCN-UFD"。

人 在计算机上进行设置 しょうしょう しょうしょう しょうしょう しょうしょう しょうしゅう

#### **Windows 7**

- 1. 单击开始 > 控制面板 > 查看网络状态和任务 > 管理无线网络。
- 2. 选择网络名称(SSID)并右键单击, 然后选择**属性**。
- 3. 选择将此网络配置文件复制到**USB**闪存驱动器。 按照屏幕上的说明完成计算机上的设置。
- 4. 转到 3。

#### **Windows Vista**

- 1. 从Windows的开始菜单, 选择网络, 然后单击菜单上的添加无线设备。
- 2. 单击我要使用**USB**闪存驱动器添加一个不在此列表中的无线设备或计算机。
- 3. 单击使用**USB**闪存驱动器添加设备或计算机。
- 4. 选择网络名称(SSID), 然后单击下一步。 按照屏幕上的说明完成计算机上的设置。
- 5. 转到 3。
- 即使在保修期内,无论何种原因造成存储在USB闪存上的数据损坏或丢失,Canon不承 担任何责任。
- 根据USB闪存,可能无法保证正常操作。可能无法使用启用安全的USB闪存。 •

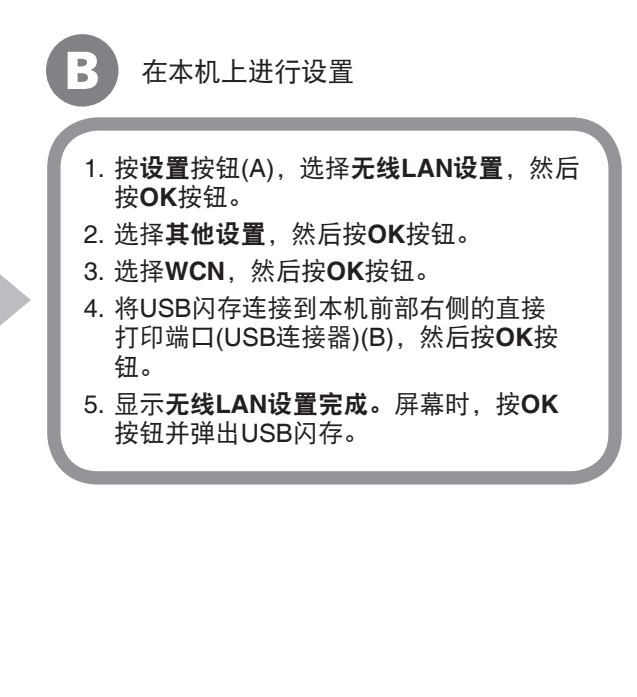

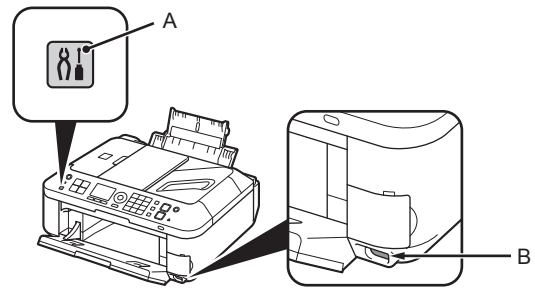

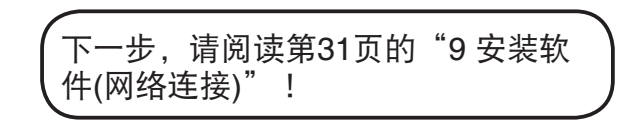

使用一段时间后,本机内部可能会被墨水弄脏。 为了避免墨水弄脏双手或衣服,建议根据需要使用面巾纸或类似物品来清洁墨盒锁定盖(A)和托盘内部(B)。 如果扫描单元(机盖)持续打开10分钟以上,FINE墨盒固定器会自动移至右侧。

*16*

维护

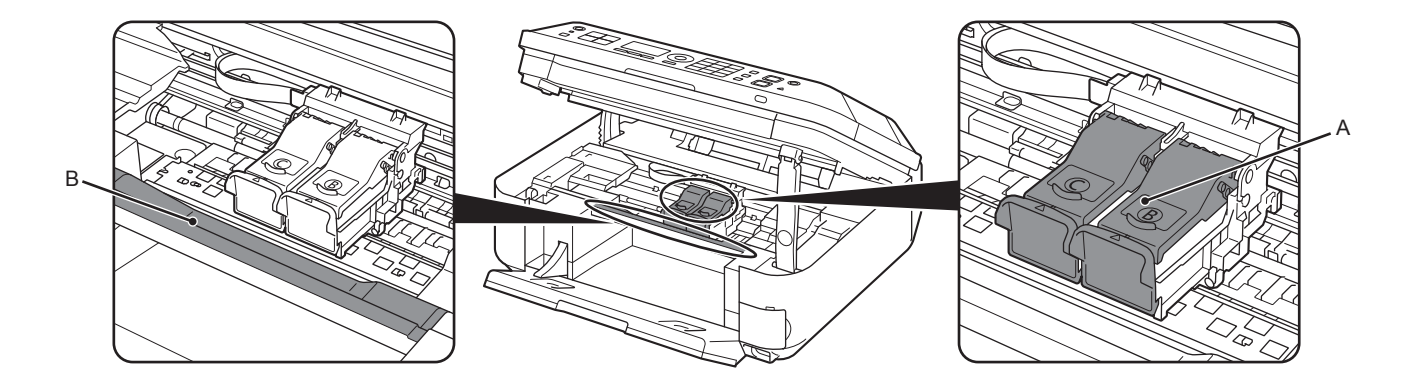

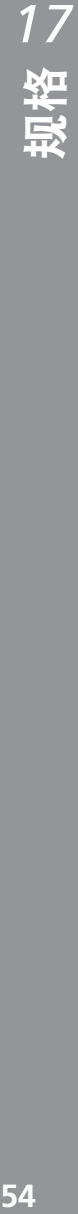

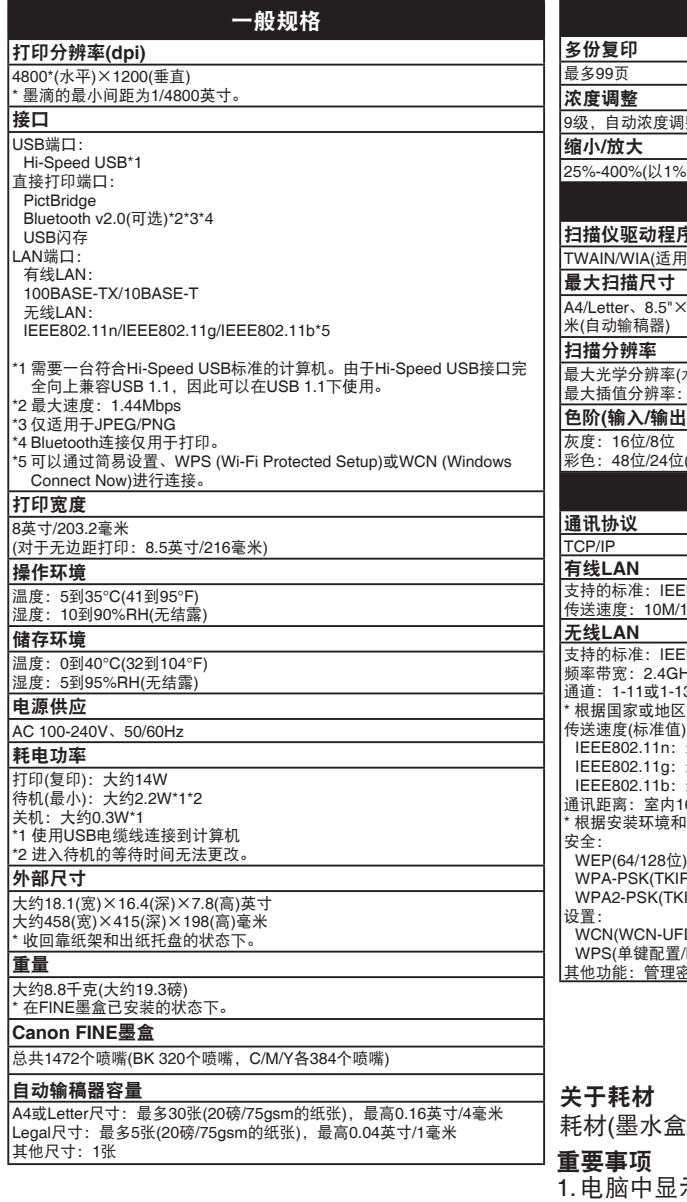

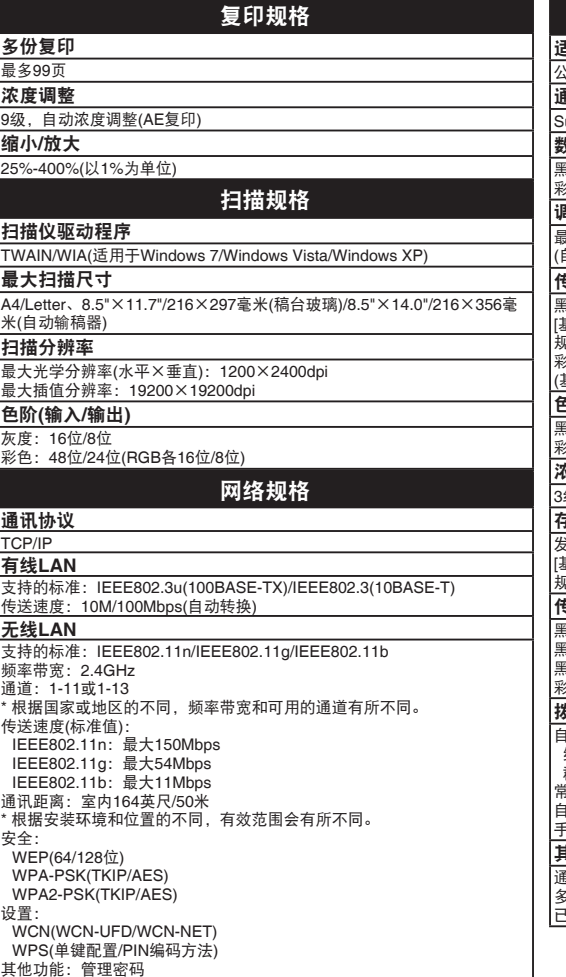

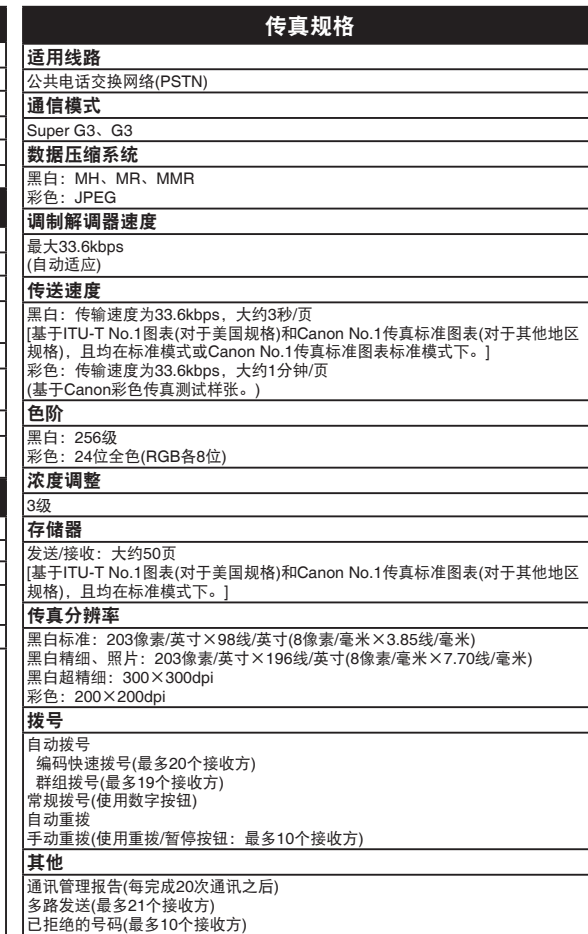

#### 关于耗材

耗材(墨水盒/FINE墨盒)停止生产后5年之内还可以购买到。

1. 电脑中显示的物体颜色和打印出的稿件的颜色可能会有差异,这是因为显示器的色彩输出方式 (包括色彩组合,色彩还原等)与打印机不同。

2. 由于打印纸的种类不同,色彩的再现范围和着色等有所变化,有可能出现色调表现不同的情况。

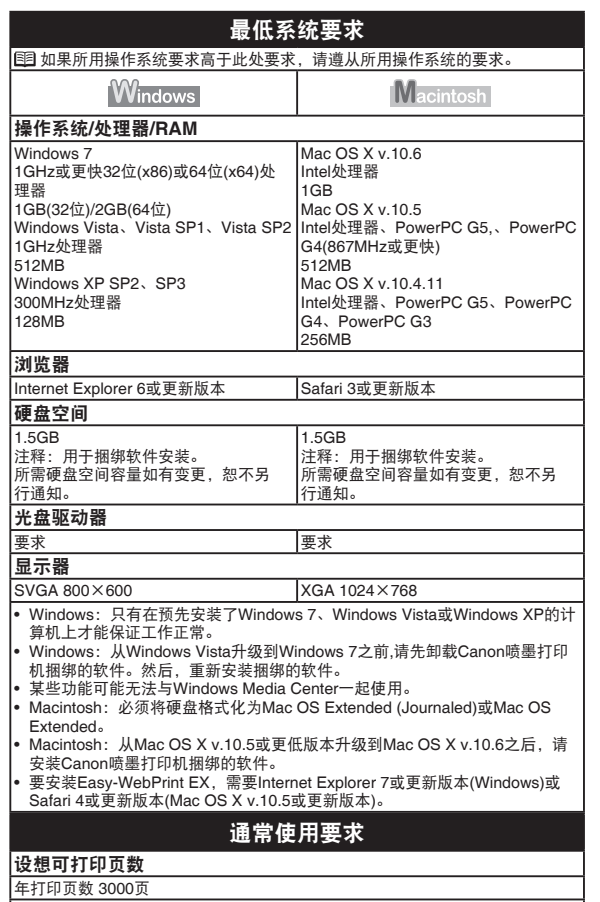

• 超过设想可打印页数使用本产品而导致的故障,在保修期内也将收费修理。

规格如有变动,恕不另行通知。

原产地:越南

进口商:佳能(中国)有限公司 地址 :100005 北京市东城区金宝街89号 金宝大厦15层

以下墨盒与本机兼容。

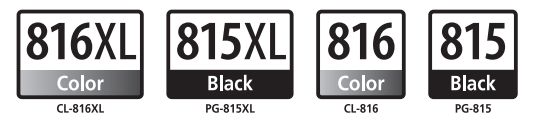

www.canon.com.cn

修订日期:2010.11

- Microsoft是Microsoft Corporation的注册商标。
- Windows是Microsoft Corporation在美国和/或其他国家的商标或注册商标。
- Windows Vista是Microsoft Corporation在美国和/或其他国家的商标或注册商标。 •
- Internet Explorer是Microsoft Corporation在美国和/或其他国家的商标或注册商标。
- Macintosh、Mac和AirPort是Apple Inc.在美国和其他国家注册的商标。
- Safari是Apple Inc.公司在美国和其他国家注册的商标。 •
- Bonjour是Apple Inc.公司在美国和其他国家注册的商标。 •